# JobCenter

<Guide for using operation logs and execution logs>

- ■Windows XP, Windows Vista, Windows 7, Windows 8, Windows Server 2003, Windows Server 2008, Windows Server 2012 and Excel are trademarks or registered trademarks of Microsoft Corporation in the United States and other countries.
- ■UNIX is exclusively licensed by The Open Group which is a registered trademark in the United States and other countries.
- ■Solaris is a trademark of Sun Microsystems.
- ■SAP, ERP, and BI are trademarks or registered trademarks of SAP AG.
- ■HP-UX is a trademark of Hewlett-Packard.
- ■AIX is a trademark of IBM Corporation.
- ■NQS is a Network Queuing System that was developed by Sterling Software for NASA Ames Research Center.
- ■Oracle and Java are registered trademarks of Oracle and/or its affiliates.
- ■Red Hat is a registered trademark of Red Hat, Inc.
- ■All other software and hardware products mentioned herein are trademarks or registered trademarks of their respective owners.

The symbols (R), TM, and (c) are omitted in this document.

#### Precautions on exporting

This product (software) falls under a category of technology where establishment specified in the foreign exchange currency law is regulated. Please file necessary applications, such as permission for trade, with the Japanese government prior to exporting this product. Contact the dealer where you purchased the product or our nearest sales office for information on documents necessary for filing such applications.

# <span id="page-2-0"></span>**Introduction**

This manual describes the format of the JobCenter CL/Win operation log and job network execution log, as well as the acquisition settings from CL/Win. Note that the screens contained in this manual may differ from the actual screens.

Note that this document is subject to change without prior notice.

## <span id="page-3-0"></span>1. How to read the JobCenter manuals

- If you are installing or upgrading JobCenter
- -> Read the Installation Guide.
- If you are using JobCenter for the first time
- -> Read the Quick Start Guide in the order of the table of contents.
- If you wish to understand the basic operating methods of JobCenter
- -> Read the Basic Guide in the order of the table of contents.

If you wish to understand the construction of environments and the setting of various functions

- -> Refer to the Environment Guide.
- If you wish to know about other functions

-> Read the related manuals, referring to the manuals specific to the functions to be used.

# <span id="page-4-0"></span>2. Legend

The legend used in this manual is explained below.

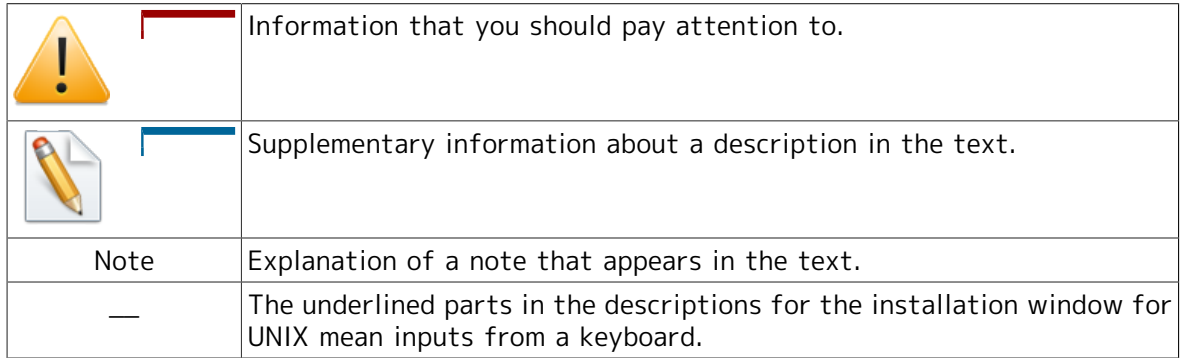

## <span id="page-5-0"></span>3. Related manuals

The following are manuals related to JobCenter. They are contained in JobCenter Media.

For information on the latest manuals, refer to the download page of the JobCenter product site.

http://www.nec.co.jp/middle/WebSAM/products/JobCenter/download.html (Japanese only)

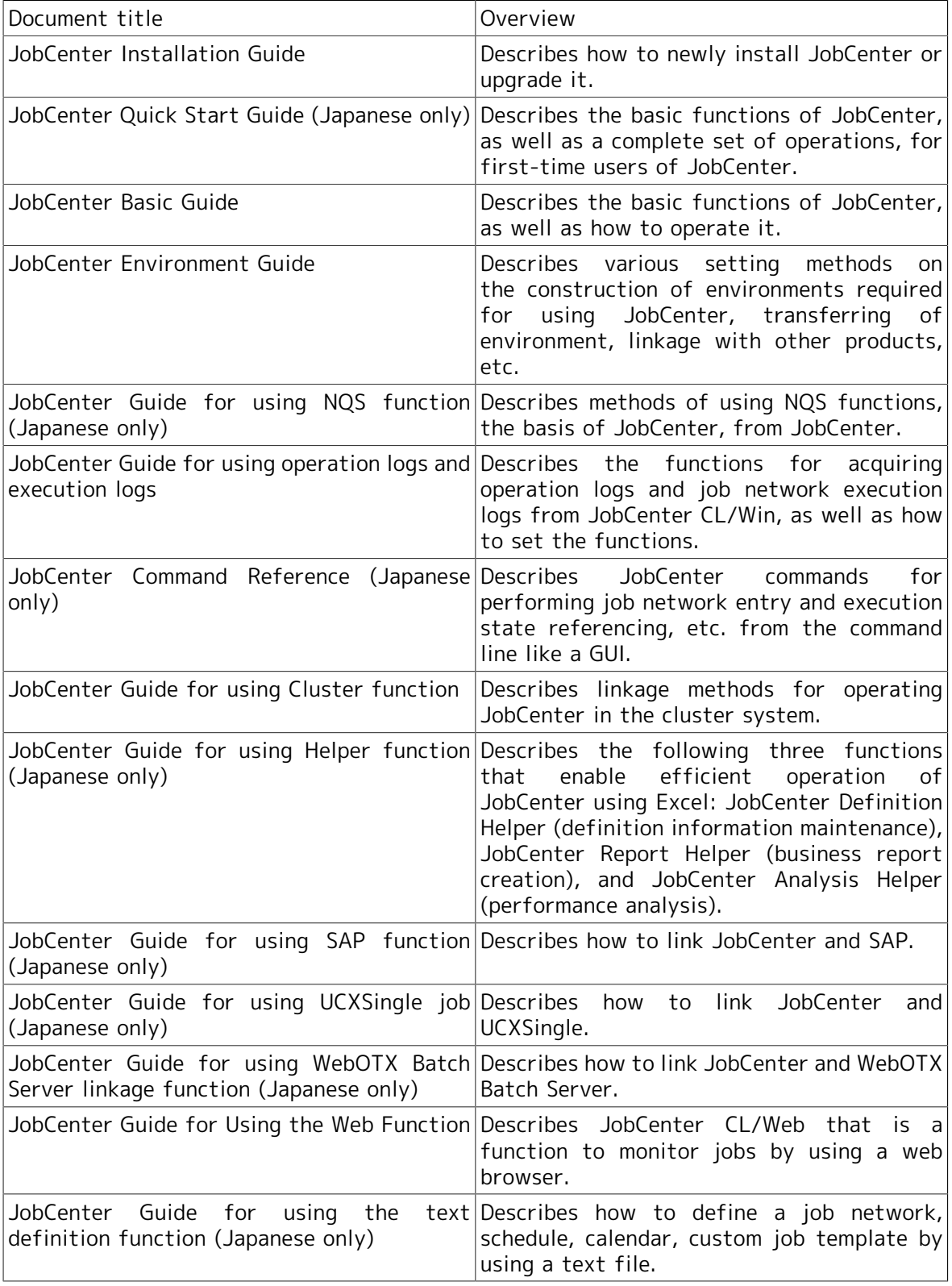

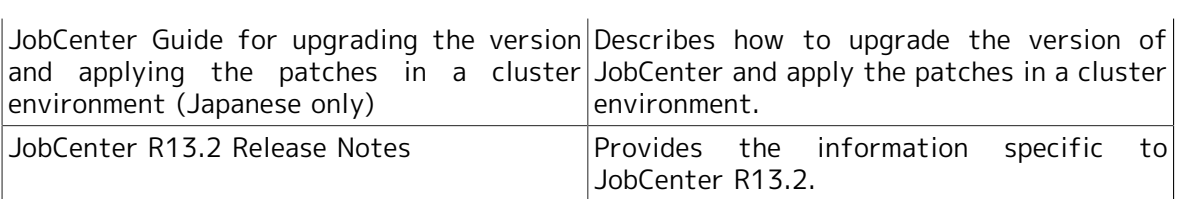

# <span id="page-7-0"></span>4. Revision History

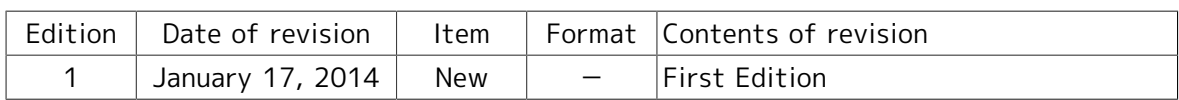

## Table of Contents

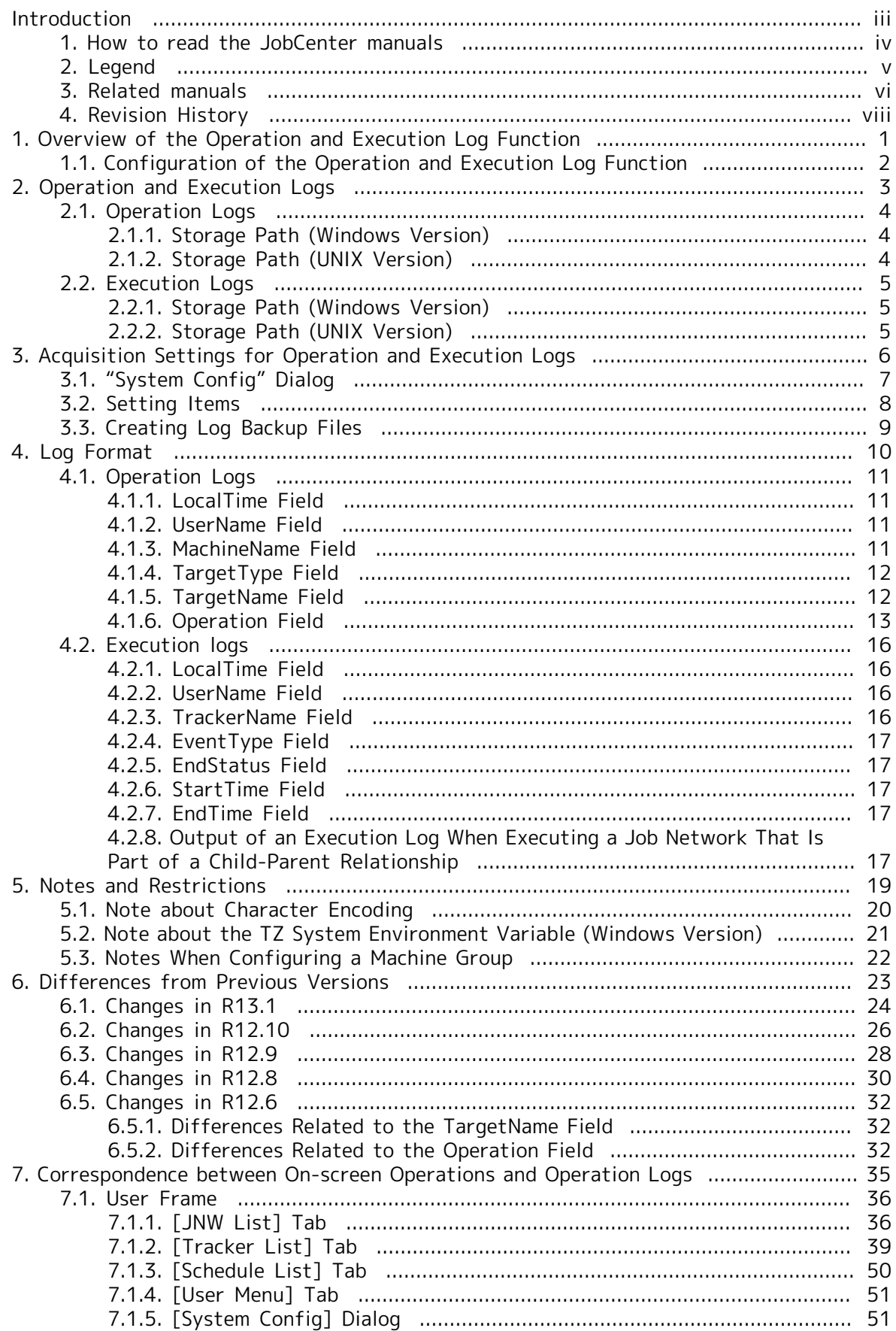

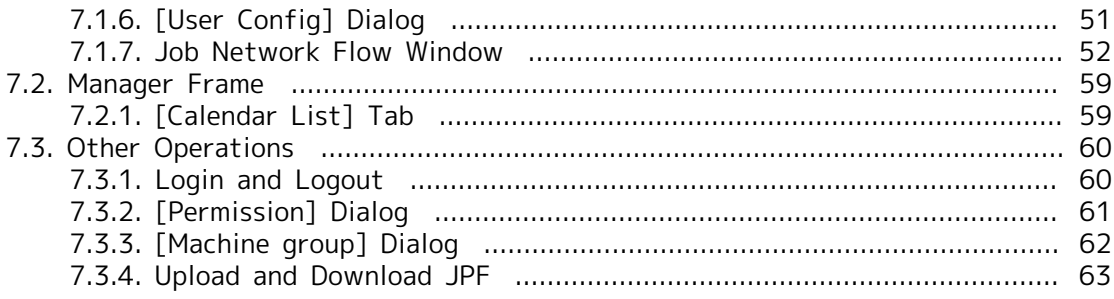

# List of Figures

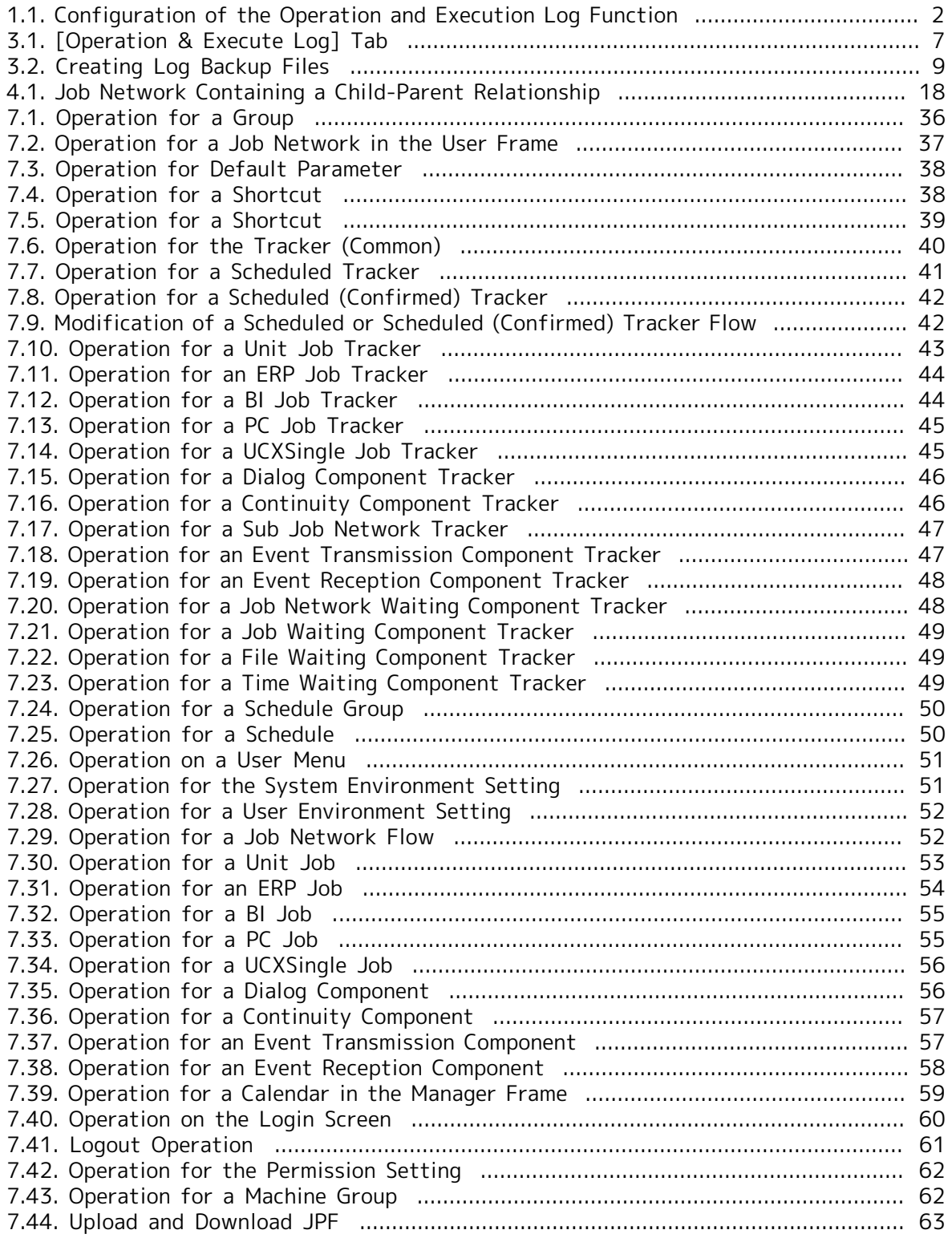

## List of Tables

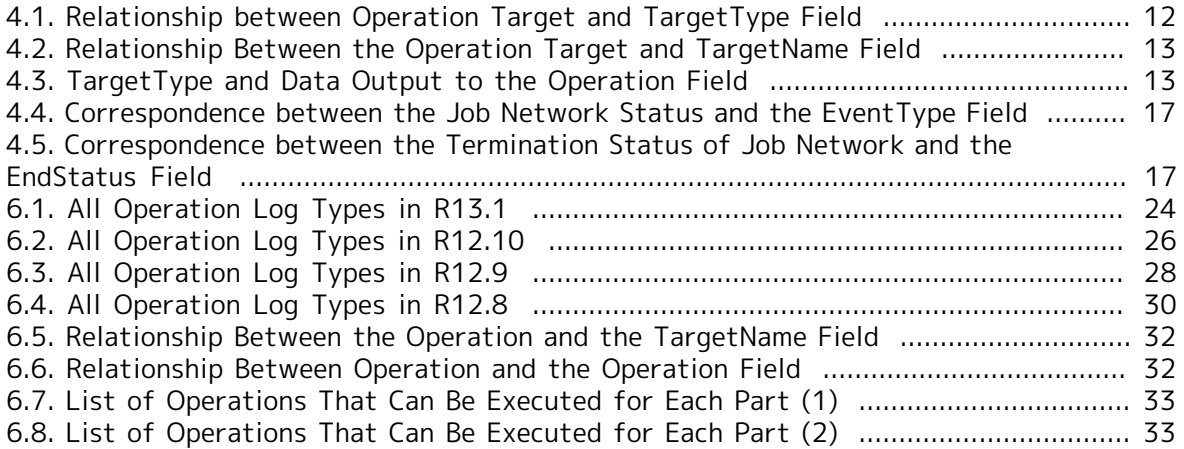

# <span id="page-12-0"></span>Chapter 1. Overview of the Operation and Execution Log Function

The JobCenter operation and execution log function saves the records (operation logs) of the operations that the operator performs from CL/Win, a command line, or the server environment settings, and the records (execution logs) of the starting and termination of the job network on MG/SV.

## <span id="page-13-0"></span>1.1. Configuration of the Operation and Execution Log Function

The JobCenter operation and execution log function consists of the operation log output function to record operations performed from JobCenter CL/Win, a command line, or the server environment settings, and the execution log output function to record the history of job network executions on the JobCenter server.

The configuration example of CL/Win operations and job network execution is shown in [Figure 1.1, "Configuration of the Operation and Execution Log Function".](#page-13-1)

<span id="page-13-1"></span>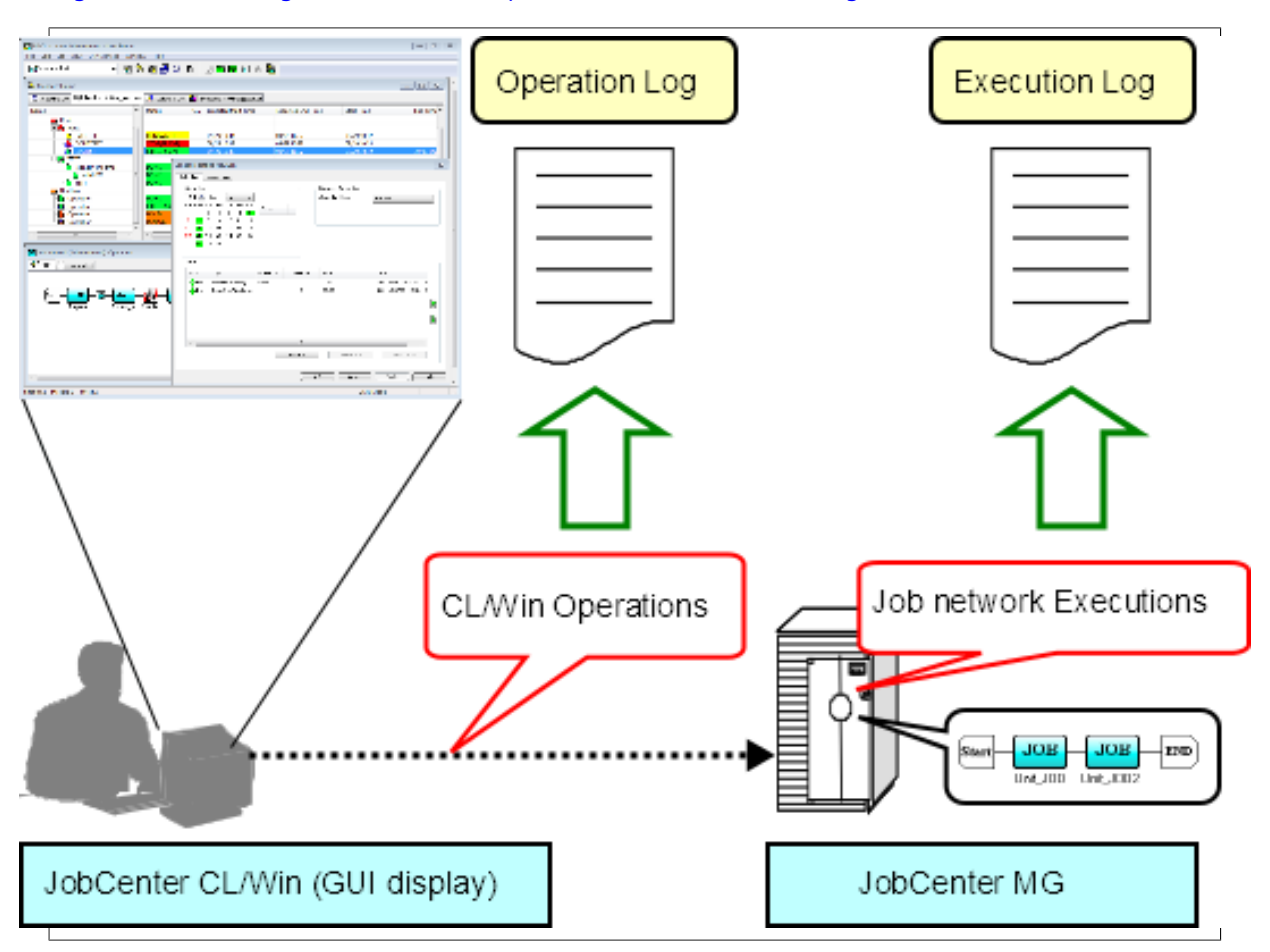

Figure 1.1. Configuration of the Operation and Execution Log Function

When a user performs an operation, the operation date and time, the name of the host from which the operation is performed, the execution user name, and/or a description of the operation are output as an operation log depending on the executed operation.

When a job network is started, the start of job network as well as the start time and the job network owner name information are output as execution log.

When a job network is terminated, termination status (normal, warning, or error) information is output to the execution log in addition to the information recorded when the job network started.

# <span id="page-14-0"></span>Chapter 2. Operation and Execution Logs

This chapter provides an overview of operation and execution logs output by JobCenter and shows their storage paths.

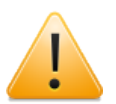

- ■A character string is displayed in the <IP address> section of the operation and execution log storage path. This character string consists of eight characters, each two of which represent one of the four octets of the relocatable IP address assigned to the cluster site where JobCenter operates in hexadecimal notation.
- ■The %JobCenterDatabaseDirectory% section in the operation and execution log storage path indicates the path where the JobCenter shared database is located.
- ■The %InstallDirectory% section of the operation and execution log storage path indicates the path for the directory where the Windows version of JobCenter MG/SV is installed. This path can be specified when JobCenter is installed. The default value is "C:\JobCenter\SV".

## <span id="page-15-0"></span>2.1. Operation Logs

The following information is output as an operation log for operations performed from CL/ Win, a command line, or the server environment settings.

■Operation execution time

■Operation execution user name

■Host from which the operation is performed

■Type of operation target

■Operation target name

■Description of operation

The operation log is output in the CSV format. One line is output for each operation. For an overview and format information of each output item, refer to [Section 4.1, "Operation](#page-22-0) [Logs".](#page-22-0)

The "YYYYMMDD" section of the log file name indicates the date when the log is output. For example, this section is "20070101" if the log was output on January 1, 2007.

#### <span id="page-15-1"></span>2.1.1. Storage Path (Windows Version)

The operation log is stored at the following location in the Windows version.

■For the local site

%InstallDirectory%\spool\log\record\op\record op YYYYMMDD.csv

■For the cluster site

%JobCenterDatabaseDirectory%\spool\log\record\op\record\_op\_YYYYMMDD.csv

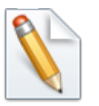

■%InstallDirectory% represents the installation directory for JobCenter. The default is C:\JobCenter\SV.

■%JobCenterDatabaseDirectory% represents the database directory on the shared disk specified in cjcmksite.

#### <span id="page-15-2"></span>2.1.2. Storage Path (UNIX Version)

The operation log is stored at the following location in the UNIX version.

■For the local site

/usr/spool/nqs/log/record/op/record\_op\_YYYYMMDD.csv

■For the cluster site

/usr/spool/nqs/<IP address>/log/record/op/record\_op\_YYYYMMDD.csv

### <span id="page-16-0"></span>2.2. Execution Logs

The following information is output to the execution log for job networks executed on the JobCenter server.

■Start (termination) time

■ Job network owner name

■ Job network status

The execution log is output in the CSV format. One line is output every time a job network is started or terminated. For an overview and format information of each output item, refer to [Section 4.2, "Execution logs".](#page-27-0)

The "YYYYMMDD" section of the log file name indicates the date when the log is output. For example, this section is "20070101" if the log was output on January 1, 2007.

#### <span id="page-16-1"></span>2.2.1. Storage Path (Windows Version)

The execution log is stored at the following location in the Windows version.

■For the local site

%InstallDirectory%\spool\log\record\exe\record\_exe\_YYYYMMDD.csv

■For the cluster site

%JobCenterDatabaseDirectory%\spool\log\record\exe\record\_exe\_YYYYMMDD.csv

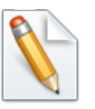

■%InstallDirectory% represents the installation directory for JobCenter. The default is C:\JobCenter\SV.

■%JobCenterDatabaseDirectory% represents the database directory on the shared disk specified in cjcmksite.

#### <span id="page-16-2"></span>2.2.2. Storage Path (UNIX Version)

The execution log is stored at the following location in the UNIX version.

■For the local site

/usr/spool/nqs/log/record/exe/record\_exe\_YYYYMMDD.csv

■For the cluster site

/usr/spool/nqs/<IP address>/log/record/exe/record\_exe\_YYYYMMDD.csv

# <span id="page-17-0"></span>Chapter 3. Acquisition Settings for Operation and Execution Logs

This chapter describes how to specify the acquisition settings for operation and execution logs from the JobCenter CL/Win screen.

## <span id="page-18-0"></span>3.1. "System Config" Dialog

Use the "System Config" dialog in JobCenter CL/Win to specify the acquisition settings for operation and execution logs.

Select [Set] - [System Config] on the menu bar. Use the [Operation&Execute Log] tab in the "System Config" dialog to specify the settings.

It is necessary to log in with an account possessing administrative authority (UMS Mode) to change the settings.

<span id="page-18-1"></span>For details about each setting item, refer to [Section 3.2, "Setting Items"](#page-19-0).

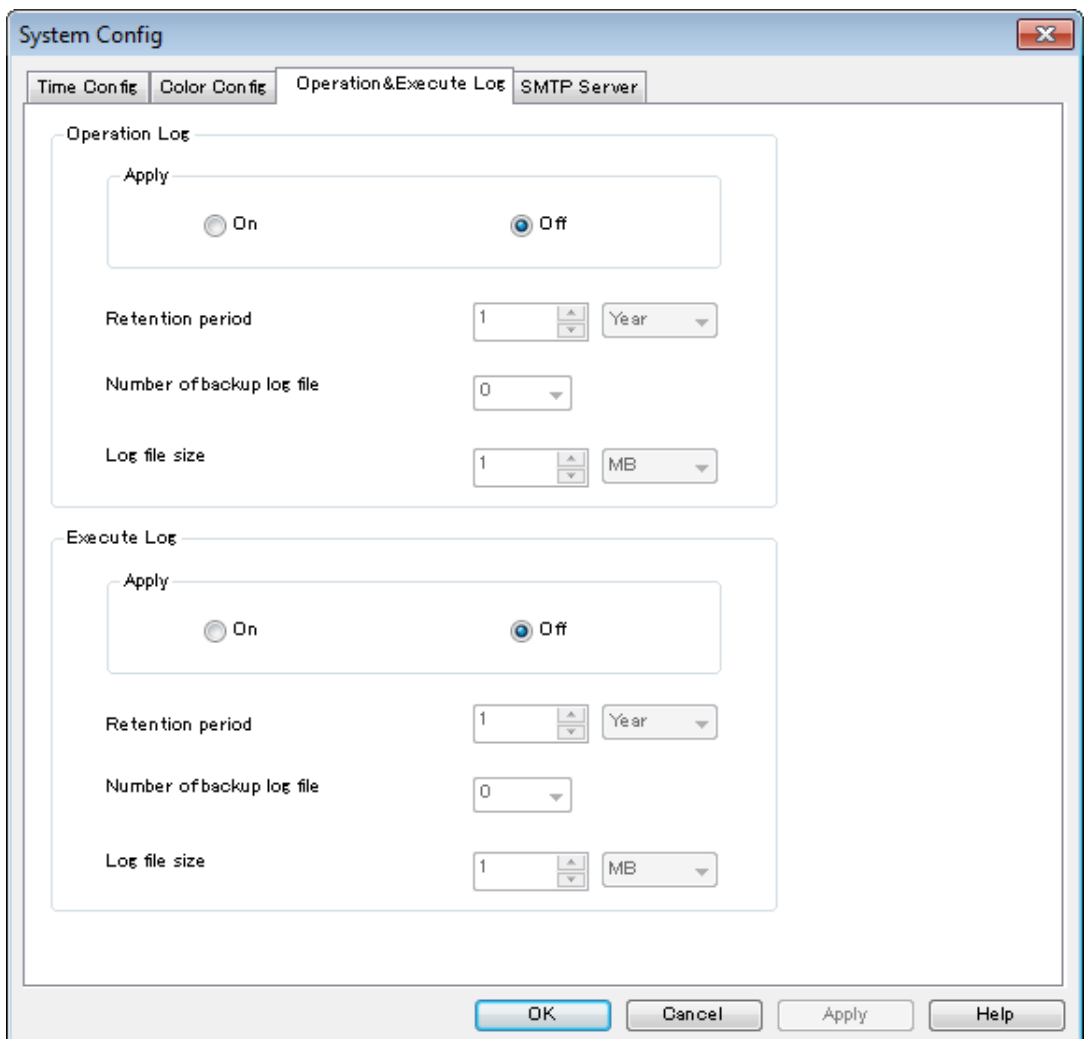

Figure 3.1. [Operation & Execute Log] Tab

## <span id="page-19-0"></span>3.2. Setting Items

The following items can be specified from the [Operation & Execute Log] tab in the "System Config" dialog.

■Creation

Specify whether to acquire operation and execution logs.

The default setting is [NO].

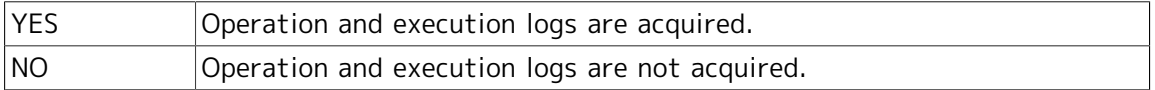

When [YES] is selected, you can specify the retention period, the number of backup files, and the maximum size of one file.

■Retention period

Specify for how many days logs are saved. The settable range is from 1 to 365 days or from 1 to 5 years. Specify an appropriate value by inputting both a numerical value and unit. If a number of years between 1 and 5 is specified, logs are saved for the number of days calculated by multiplying the number of years by 365.

The default setting is one year.

Logs are automatically deleted when the retention period expires.

■Number of backup files

Specify how many log backup files are created. You can specify a value between 0 and 9. No backup file is created if you specify 0. The default setting is 0.

For details about log file backup processing, refer to [Section 3.3, "Creating Log Backup](#page-20-0) [Files".](#page-20-0)

■Maximum file size

Specify the maximum size of a log file. The settable range is from 1 to 1024 kilobytes or from 1 to 1024 megabytes. Specify an appropriate value by inputting both a numerical value and unit. The default setting is [1MB].

## <span id="page-20-0"></span>3.3. Creating Log Backup Files

If the size of an operation or execution log file exceeds the specified maximum size, that log file is saved under another name and subsequent logs are output to a new file. Backup files for operation and execution logs are saved under the names below.

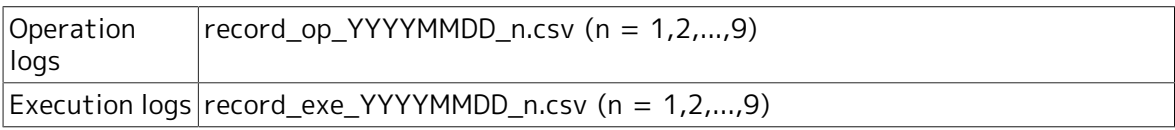

The "YYYYMMDD" section of the log file name indicates the date when the log is output. For example, this section is "20070101" if the log is output on January 1, 2007. The number in the " n" section indicates how recent that backup file is in reverse chronological order. If the number of existing backup files is the same as the value specified in "Number of backup files," no new backup file is created.

An overview of backup file creation processing is shown below.

<span id="page-20-1"></span>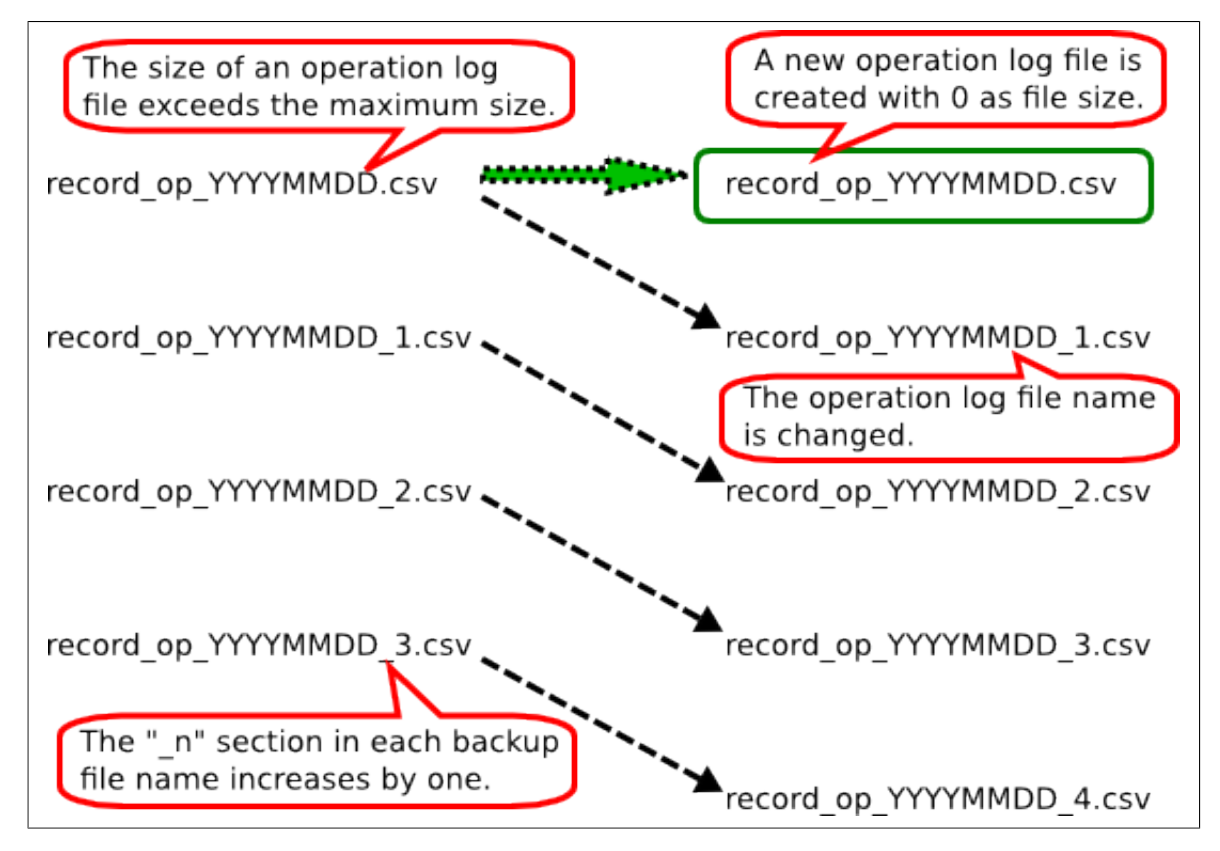

Figure 3.2. Creating Log Backup Files

If the size of an operation log file (record\_op\_YYYYMMDD.csv) exceeds the maximum size when there are three backup files, the "\_n" section in each backup file name increases by one.

The operation log file name is changed to record\_op\_YYYYMMDD\_1.csv and saved as the latest backup file. A new operation log file is created when backup processing is complete.

# <span id="page-21-0"></span>Chapter 4. Log Format

This chapter describes the format of operation and execution logs.

## <span id="page-22-0"></span>4.1. Operation Logs

The operation log contains one line for each operation. The line consists of the following six fields separated by commas.

<LocalTime>,<UserName>,<MachineName>,<TargetType>,<TargetName>,<Operation>

Let's assume the example of CL/Win operation below.

■Operation time: 10:30:30:000 on January 1, 2007 (JST)

■Operation execution user: testuser

■Connection source host name: testclient

■Description of operation: Create job network "testinw"

If the above operation is performed, the data shown below is output to the operation log.

#### 2007/01/01 10:30:30.000(JST),testuser,testclient,JNW,testjnw,create

Each of these fields is described below.

#### <span id="page-22-1"></span>4.1.1. LocalTime Field

The date and time when the operation is performed is output to this field.

The local time of the JobCenter server (for CL/Win operations, the JobCenter server connected from CL/Win) is output as the date and time. For example, if the time zone of the server is Japan Standard Time (JST) and the operation is performed at 10:30:30:000 on January 1, 2007, the data below is displayed in the LocalTime field.

#### 2007/01/01 10:30:30.000(JST)

"(JST)" displays the time zone name of the server. "(Tokyo (Standard Time))" is output to this section if "(GMT+09: 00) Osaka, Sapporo, Tokyo" is selected as the time zone in the Windows version.

To display the time zone name in alphabetical notation, set the system environment variable TZ. For details, refer to [Section 5.2, "Note about the TZ System Environment Variable](#page-32-0) [\(Windows Version\)"](#page-32-0).

#### <span id="page-22-2"></span>4.1.2. UserName Field

The name of the user who executed the operation is output to this field.

This user is the same as that in "user who logged into the JobCenter server". Even if a user who has the authority to access other users' job networks and trackers performs the operation from another user's user frame, the user who performs the operation is output.

#### <span id="page-22-3"></span>4.1.3. MachineName Field

This field displays the name of the client that executed the operation (the name of the computer connecting to the JobCenter server). If reverse resolution of the connection source computer name is not possible, its IP address is displayed in this field.

For operations performed from a command line or server environment settings, the name of the machine on which the operation is performed.

#### <span id="page-23-0"></span>4.1.4. TargetType Field

<span id="page-23-2"></span>The type of target operation to be executed is output to this field. The operation targets and the character strings output to the TargetType field are listed in the table below.

| Operation target                                               | TargetType     |  |
|----------------------------------------------------------------|----------------|--|
| Login, logout                                                  | <b>USER</b>    |  |
| Group                                                          | <b>GRP</b>     |  |
| Job network                                                    | <b>JNW</b>     |  |
| Shortcut                                                       | <b>SCT</b>     |  |
| Schedule                                                       | <b>SCH</b>     |  |
| Schedule, schedule group                                       | <b>SCHCTRL</b> |  |
| Calendar                                                       | CAL            |  |
| Tracker                                                        | <b>TRK</b>     |  |
| User environment settings, default UCONF<br>parameters         |                |  |
| System environment settings, machine SCONF<br>group setting    |                |  |
| Permission setting                                             | <b>MCONF</b>   |  |
| $line,$ server environment $\text{CMD}$<br>Command<br>settings |                |  |
| JPF upload and download                                        | <b>JPF</b>     |  |

Table 4.1. Relationship between Operation Target and TargetType Field

#### <span id="page-23-1"></span>4.1.5. TargetName Field

The name of the operation to be executed from the client is output to this field using the abbreviations shown in the table below.

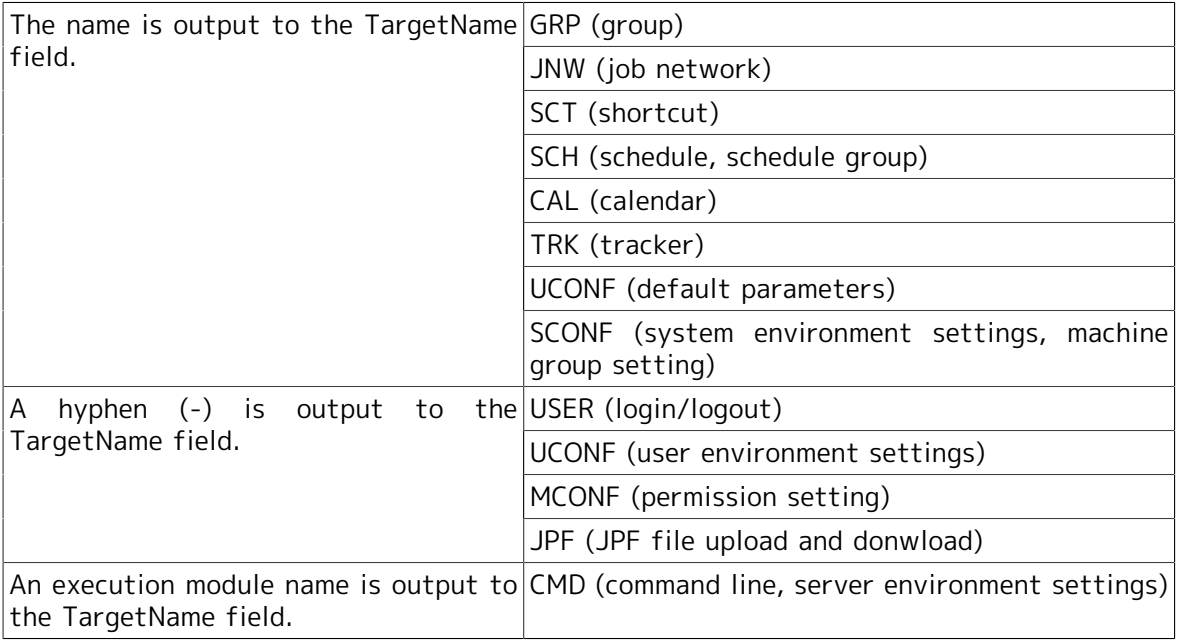

Operation targets on CL/Win and data output to the TargetName field is listed in [Table 4.2,](#page-24-1) ["Relationship Between the Operation Target and TargetName Field"](#page-24-1).

<span id="page-24-1"></span>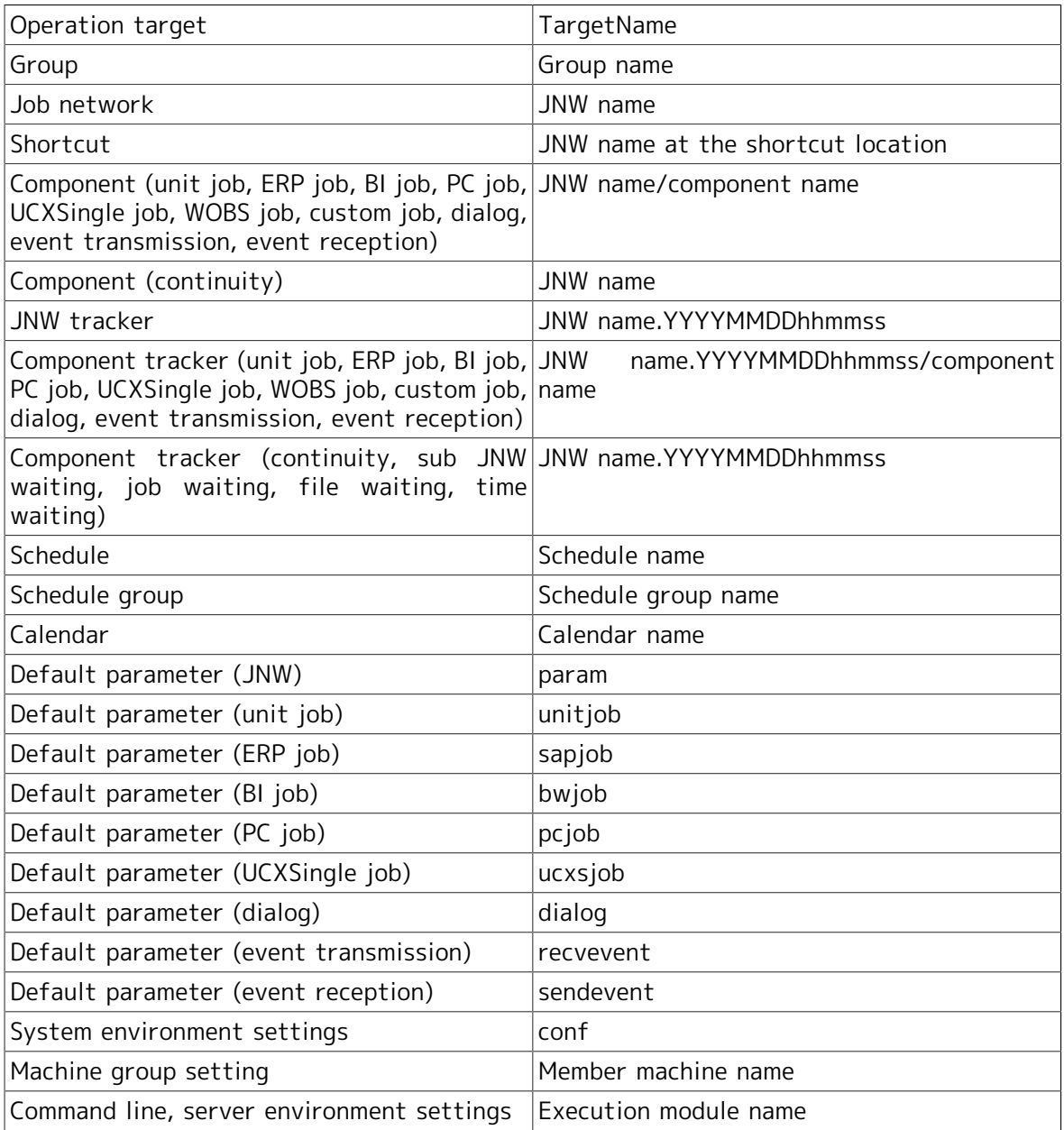

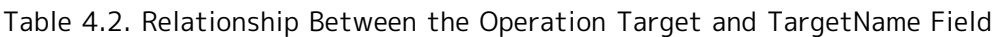

For information on specific relationships between actual operations on the JobCenter CL/ Win screen and output results in the TargetName field, refer to [Chapter 7, "Correspondence](#page-46-0) [between On-screen Operations and Operation Logs" .](#page-46-0)

#### <span id="page-24-0"></span>4.1.6. Operation Field

The type of executed operation is output to this field. Combinations of each TargetType and the data output to the Operation field are listed in [Table 4.3, "TargetType and Data](#page-24-2) [Output to the Operation Field"](#page-24-2).

<span id="page-24-2"></span>

| TargetType  | Operation | Actual operation |
|-------------|-----------|------------------|
| <b>USER</b> | login     | Log in           |
|             | logout    | Log out          |
| <b>GRP</b>  | create    | Create           |

Table 4.3. TargetType and Data Output to the Operation Field

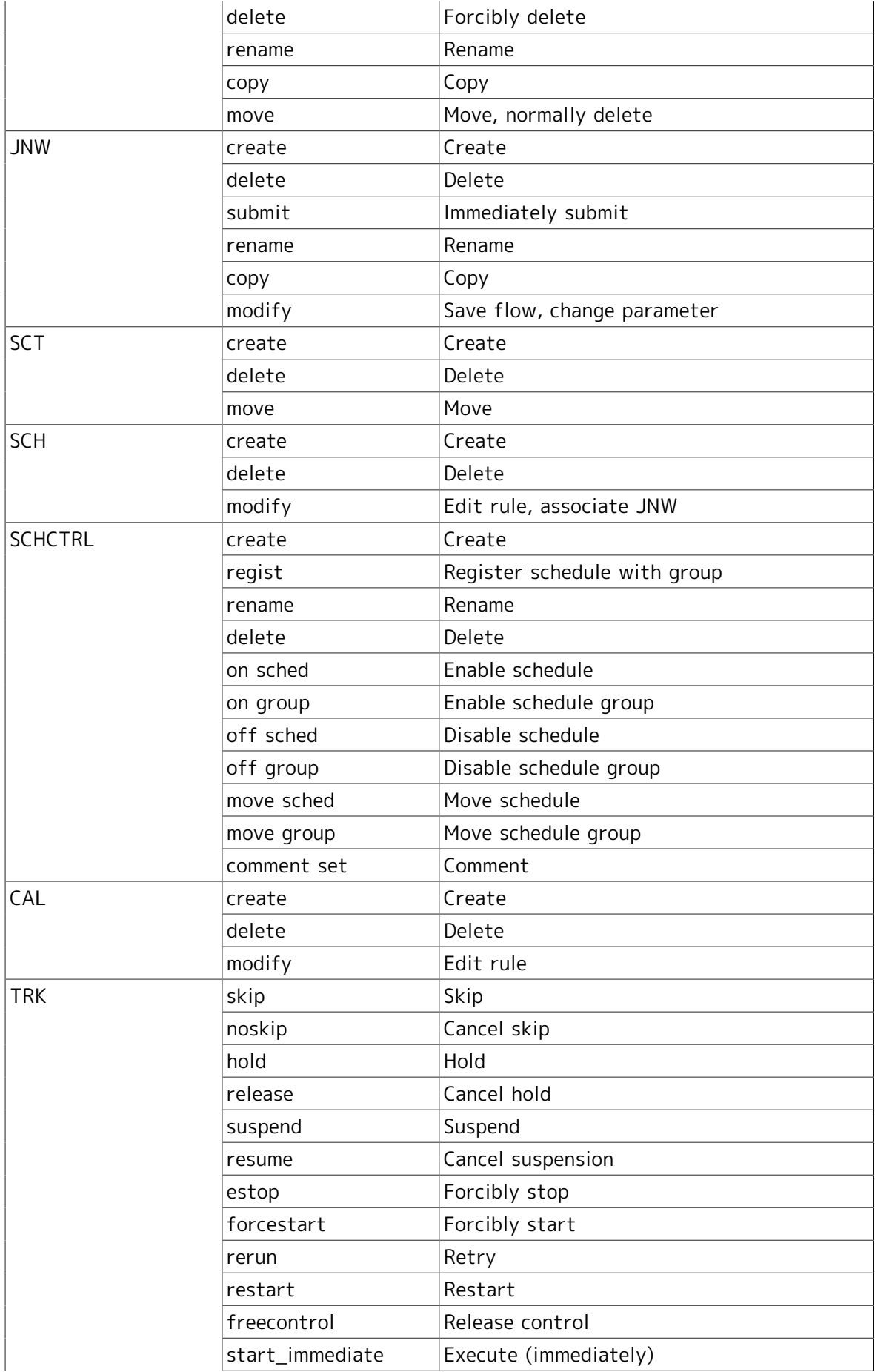

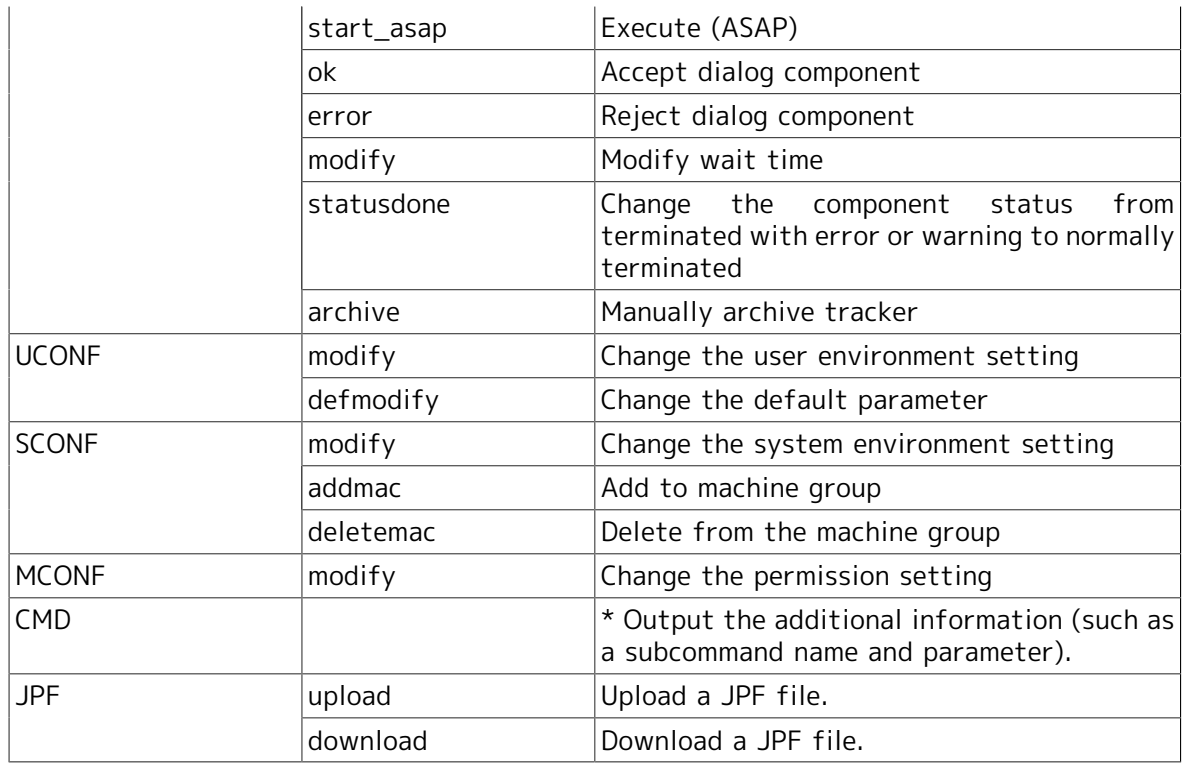

For information on specific relationships between actual operations on the JobCenter CL/ Win screen and output results in the Operation field, refer to [Chapter 7, "Correspondence](#page-46-0) [between On-screen Operations and Operation Logs" .](#page-46-0)

## <span id="page-27-0"></span>4.2. Execution logs

The execution log is output when a job network is started or terminated. The execution log contains a line for the start or termination of a job network. The line consists of the following seven fields separated by commas.

<LocalTime>,<UserName>,<TrackerName>,<EventType>,<EndStatus>,<StartTime>,<EndTime>

Let's assume the example below.

■Start time: 10:30:30:000 on January 1, 2007 (JST)

■ Job network execution user: testuser

■ Job network name: testjnw

If the above job network is started, the data shown below is output to the execution log.

2007/01/01 10:30:30.000(JST),testuser,testjnw.20070101013030,JNWSTART,-,2007/01/01 10:30:30.000(JST),-

If this job is terminated with the following conditions,

■End time: 13:00:00:000 on January 1, 2007 (JST)

■Termination status: Normally terminated

the data shown below is output to the execution log.

2007/01/01 13:00:00.000(JST),testuser,testjnw.20070101013030,JNWEND,DONE,2007/01/01 10:30:30.000(JST),2007/01/01 13:00:00.000(JST)

Each of these fields is described below.

#### <span id="page-27-1"></span>4.2.1. LocalTime Field

The date and time when the job network is started or terminated is output to this field.

The local time of the computer that submits the job network is output. Details about the format are the same as the LocalTime field in the operation log.

#### <span id="page-27-2"></span>4.2.2. UserName Field

The name of the executed job network owner is output to this field.

For example, if user A, who has the authority to execute user B's job networks, executes a job network from user B's user frame, [user B], who is the owner of the job network, is output to the UserName field.

#### <span id="page-27-3"></span>4.2.3. TrackerName Field

The tracker ID of the executed job network is output to this field.

The job network name and the start time are output in the following format as the tracker ID.

JNW name.YYYYMMDDhhmmss

Here, the local time of the server that executes the JNW is output at GMT (calculated by subtracting 9 hours from Japan Standard Time) to the time section (YYYYMMDDhhmmss).

Let's assume the example below.

■Start time: 10:30:30:000 on January 1, 2007 (JST)

■ Job network name: testjnw

In this case, the following data is output.

#### testjnw.20070101013030

#### <span id="page-28-0"></span>4.2.4. EventType Field

The status of the job network is output to this field.

<span id="page-28-5"></span>The meaning of each value is shown in the table below.

Table 4.4. Correspondence between the Job Network Status and the EventType Field

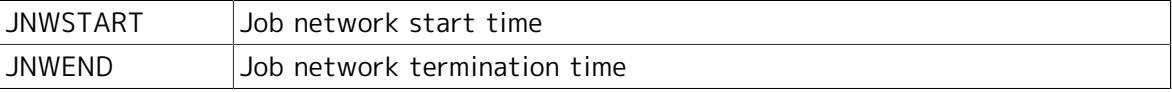

#### <span id="page-28-1"></span>4.2.5. EndStatus Field

The termination status of the job network is output to this field.

A hyphen (-) is output to this field when the job network starts.

<span id="page-28-6"></span>The meanings of the values in the EndStatus field are shown in the table below.

#### Table 4.5. Correspondence between the Termination Status of Job Network and the EndStatus Field

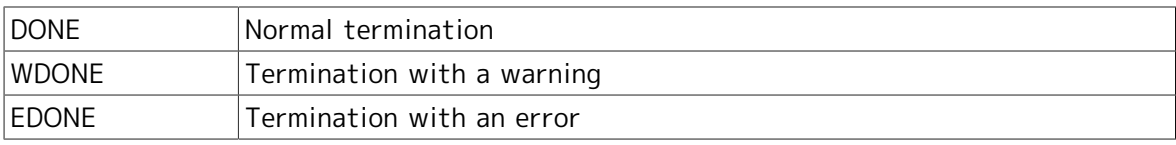

#### <span id="page-28-2"></span>4.2.6. StartTime Field

The date and time when the job network is started is output to this field.

"000" is always displayed in the milliseconds section.

#### <span id="page-28-3"></span>4.2.7. EndTime Field

The date and time when the job network is terminated is output to this field.

"000" is always displayed in the milliseconds section.

A hyphen (-) is output to this field when the job network starts.

#### <span id="page-28-4"></span>4.2.8. Output of an Execution Log When Executing a Job Network That Is Part of a Child-Parent Relationship

If the started or terminated job network is a sub job network included in another job network, the execution log treats the information as one job network start or termination.

<span id="page-29-0"></span>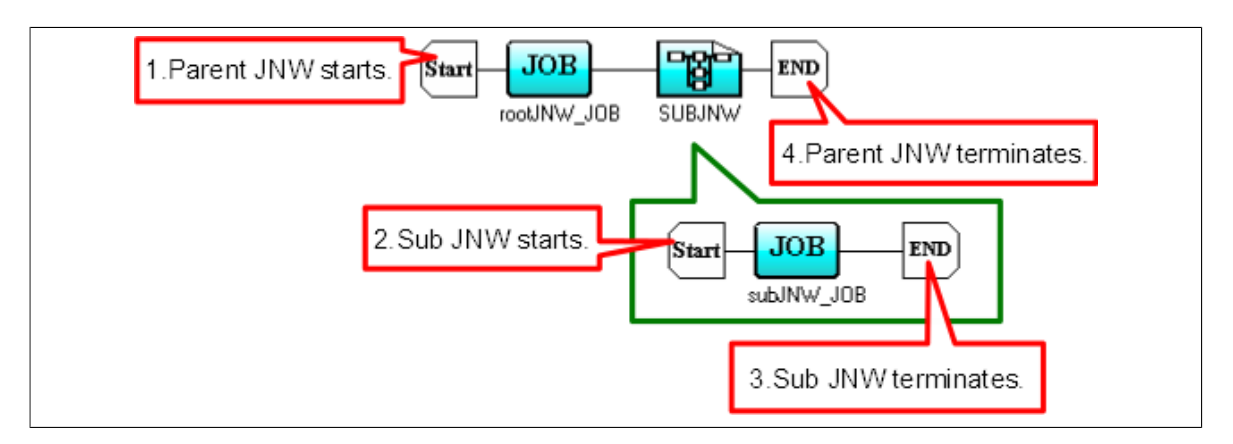

Figure 4.1. Job Network Containing a Child-Parent Relationship

In the example in [Figure 4.1, "Job Network Containing a Child-Parent Relationship"](#page-29-0), parent job network rootJNW contains sub job network subJNW. If a job network starts, the following processing is performed in the order shown.

- 1. The parent job network starts.
- 2. The sub job network starts.
- 3. The sub job network terminates.
- 4. The parent job network terminates.

The following data is output to the execution log in this case.

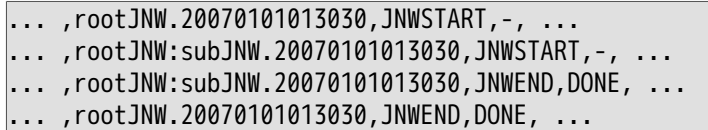

# <span id="page-30-0"></span>Chapter 5. Notes and Restrictions

This chapter describes items to note when using the operation and execution log function.

## <span id="page-31-0"></span>5.1. Note about Character Encoding

In the UNIX version of JobCenter, the character encoding specified during setup (when the nssetup command is executed) is used for operation and execution logs.

In the Windows version of JobCenter, SJIS (shift JIS) is used as the character encoding.

## <span id="page-32-0"></span>5.2. Note about the TZ System Environment Variable (Windows Version)

In the Windows version of JobCenter, "(Tokyo (Standard Time))" is displayed in the time zone section of the time output to operation and execution logs. To display "(JST)" in this section, specify the following values.

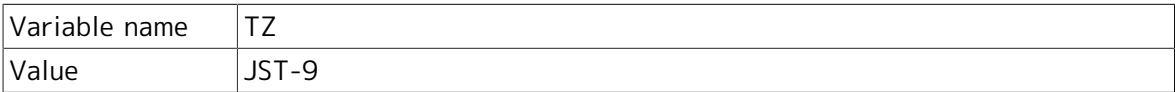

Windows must be restarted to reflect the added system environment variables.

## <span id="page-33-0"></span>5.3. Notes When Configuring a Machine Group

If a machine group is configured, the settings for the operation and execution logs on each member machine are the same as those for the scheduler machine. You cannot use settings specific to each member machine.

To change the settings, use the "System Config" dialog ([Operation&Execute Log] tab) in the scheduler machine.

# <span id="page-34-0"></span>Chapter 6. Differences from Previous Versions

This chapter shows differences in the operation log format between the current version and previous versions.

# <span id="page-35-0"></span>6.1. Changes in R13.1

<span id="page-35-1"></span>In R13.1, the number of operation types that are output to the operation log is the same as that in R12.10.

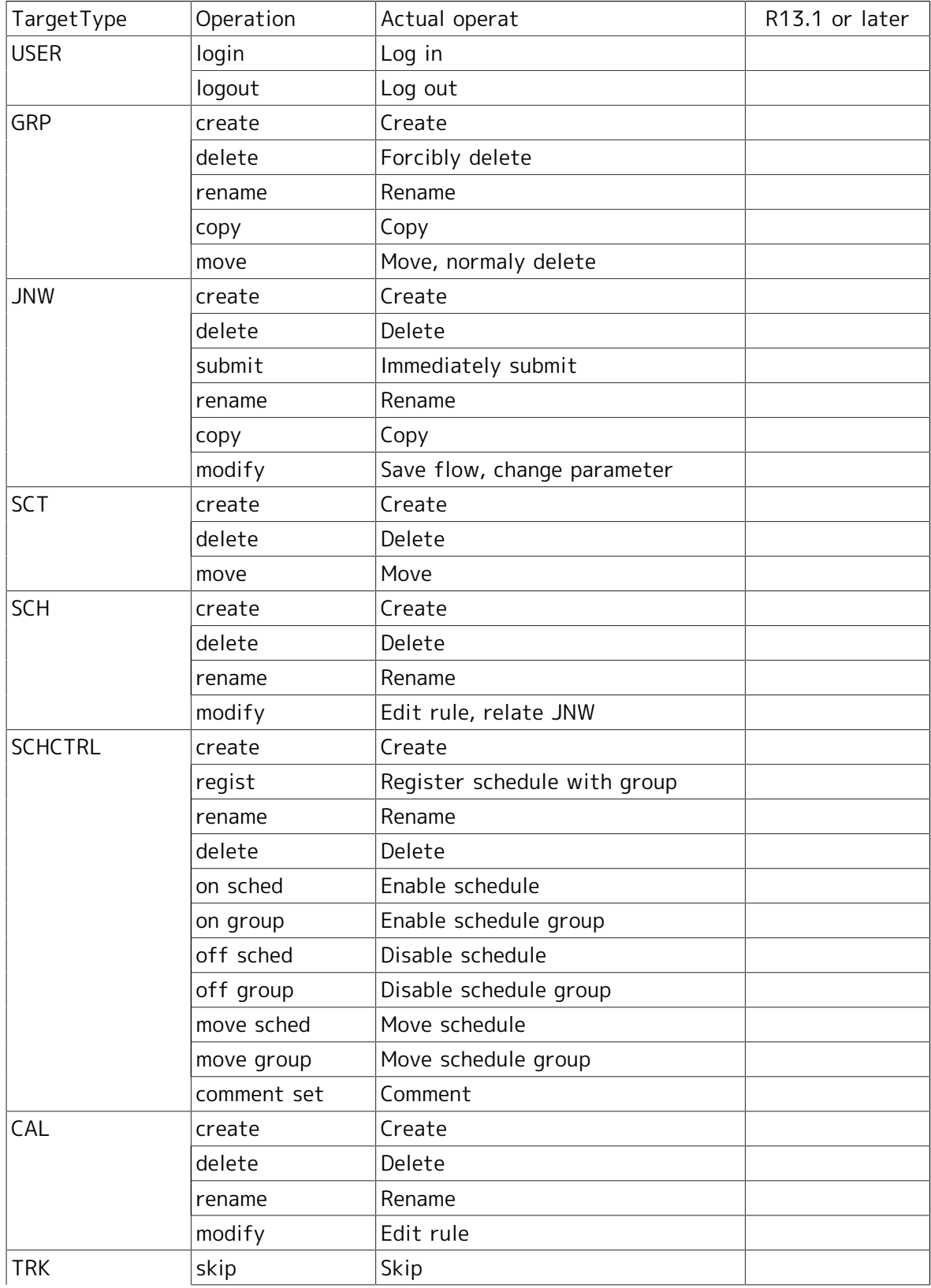

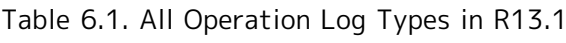
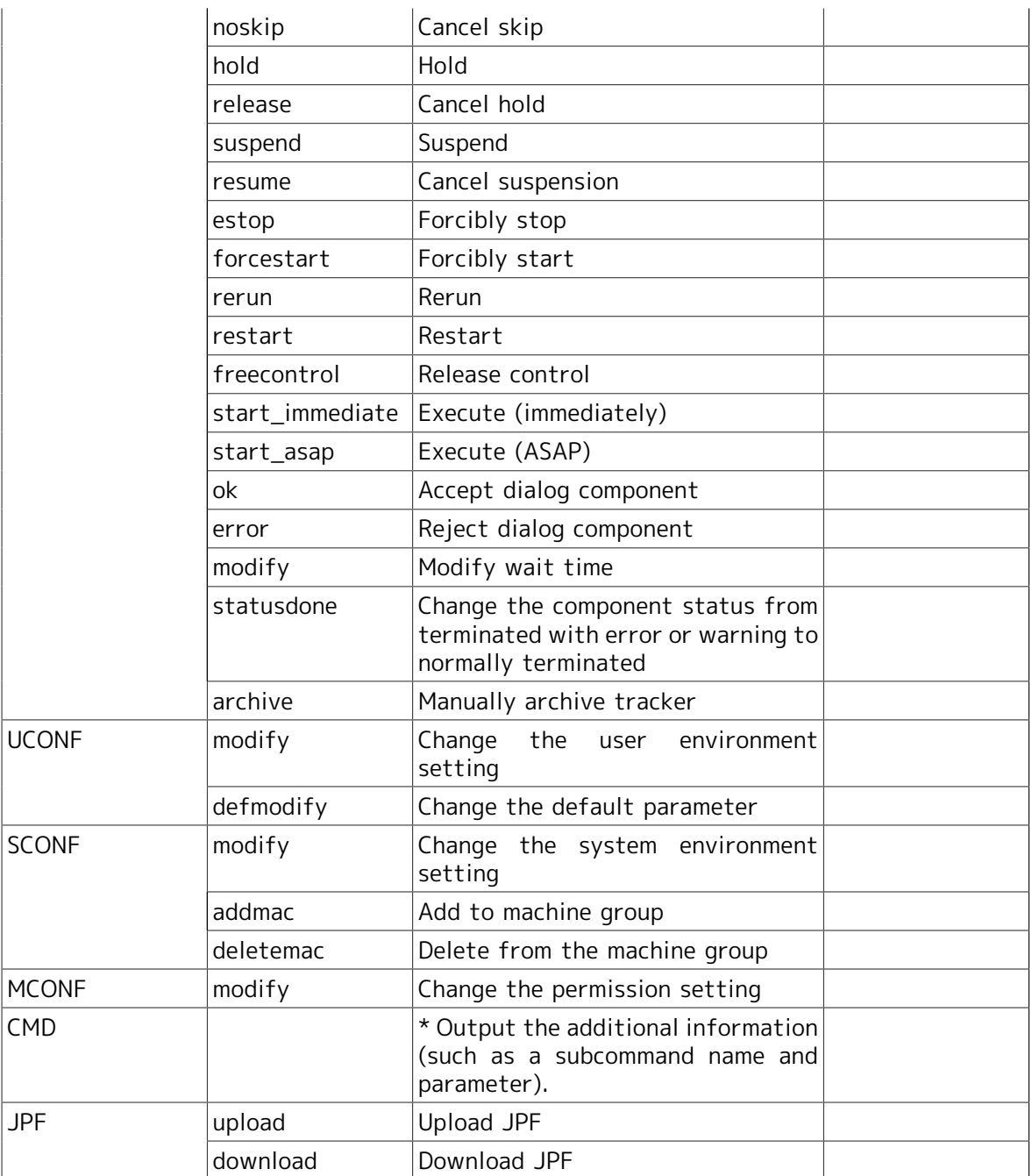

## 6.2. Changes in R12.10

In R12.10, more operation types are output to the operation log compared with earlier versions. Operation logs output in R12.10 or later are listed in Table 6.2, "All Operation Log Types in R12.10".

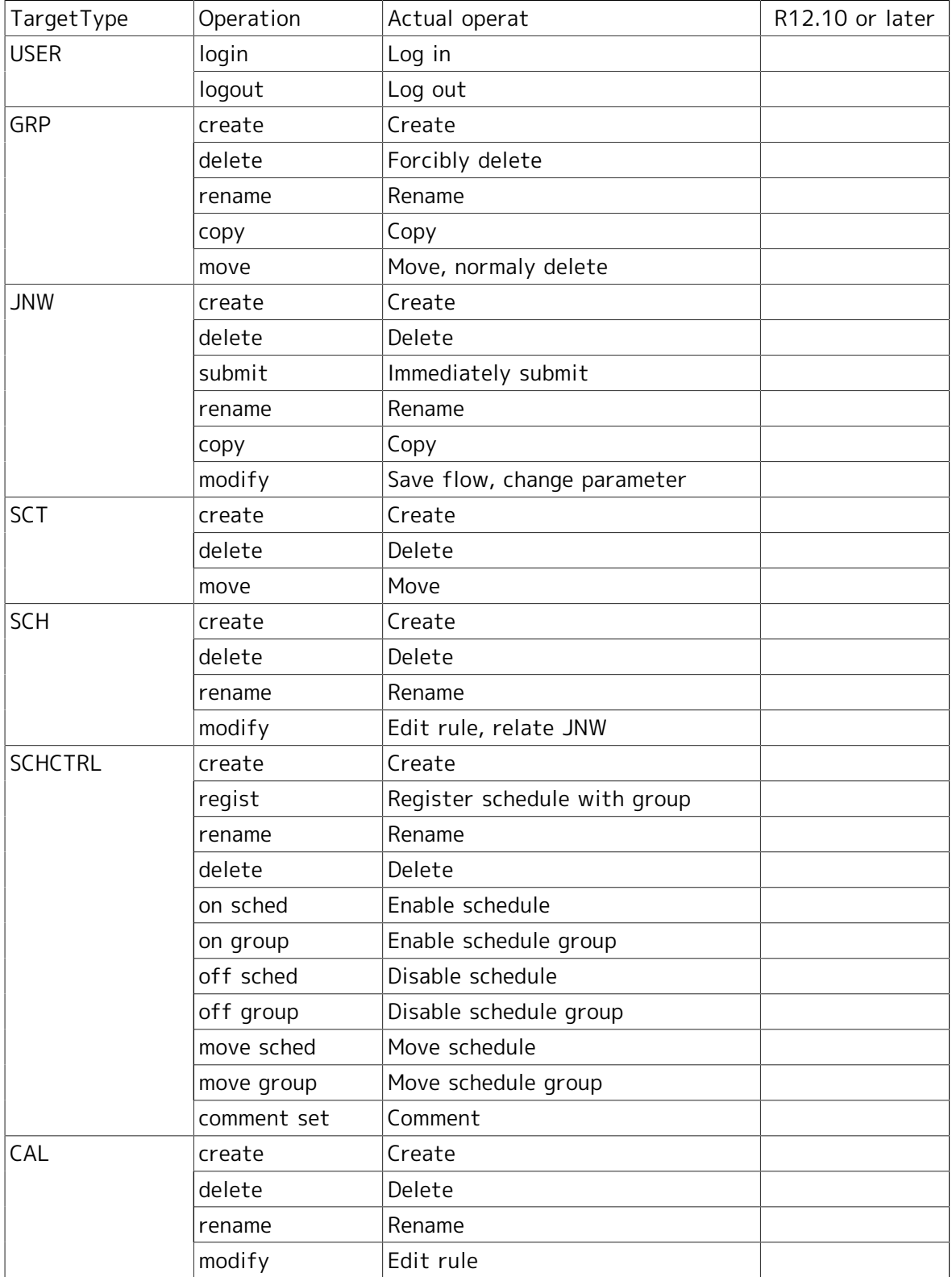

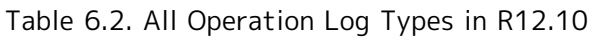

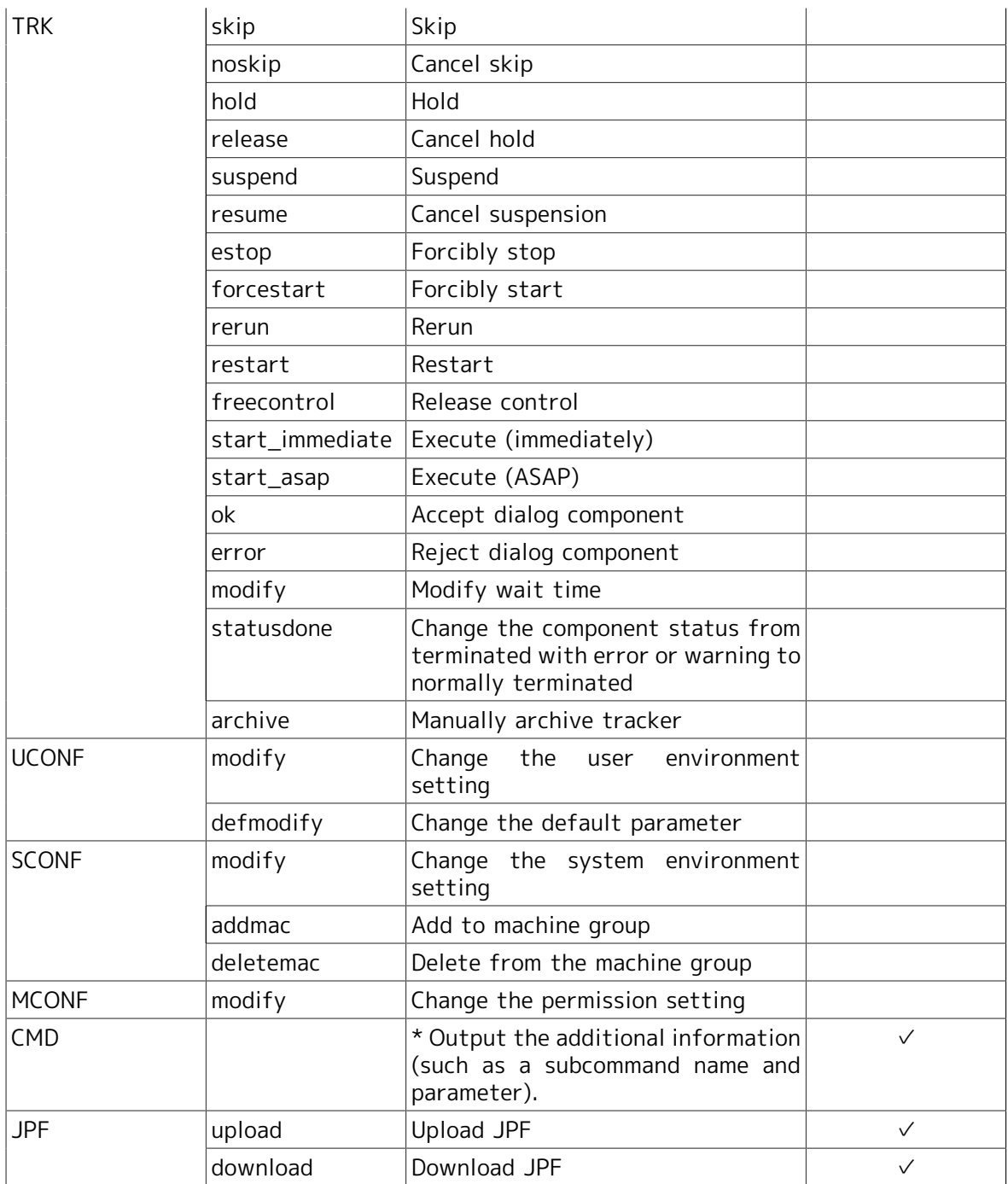

## 6.3. Changes in R12.9

In R12.9, more operation types are output to the operation log compared with earlier versions. Operation logs output in R12.9 or later are listed in Table 6.3, "All Operation Log Types in R12.9".

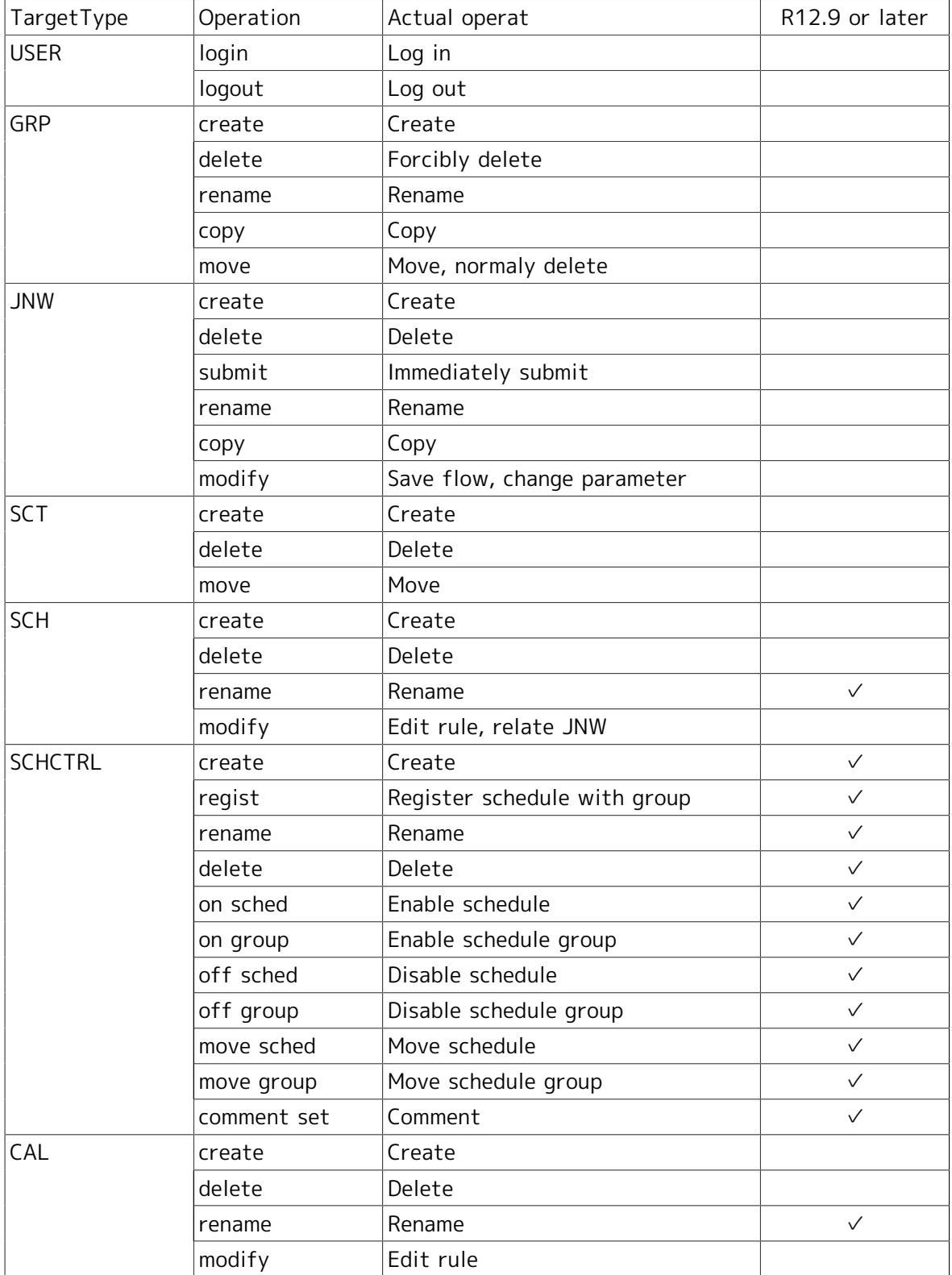

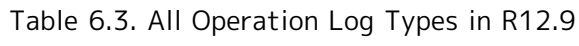

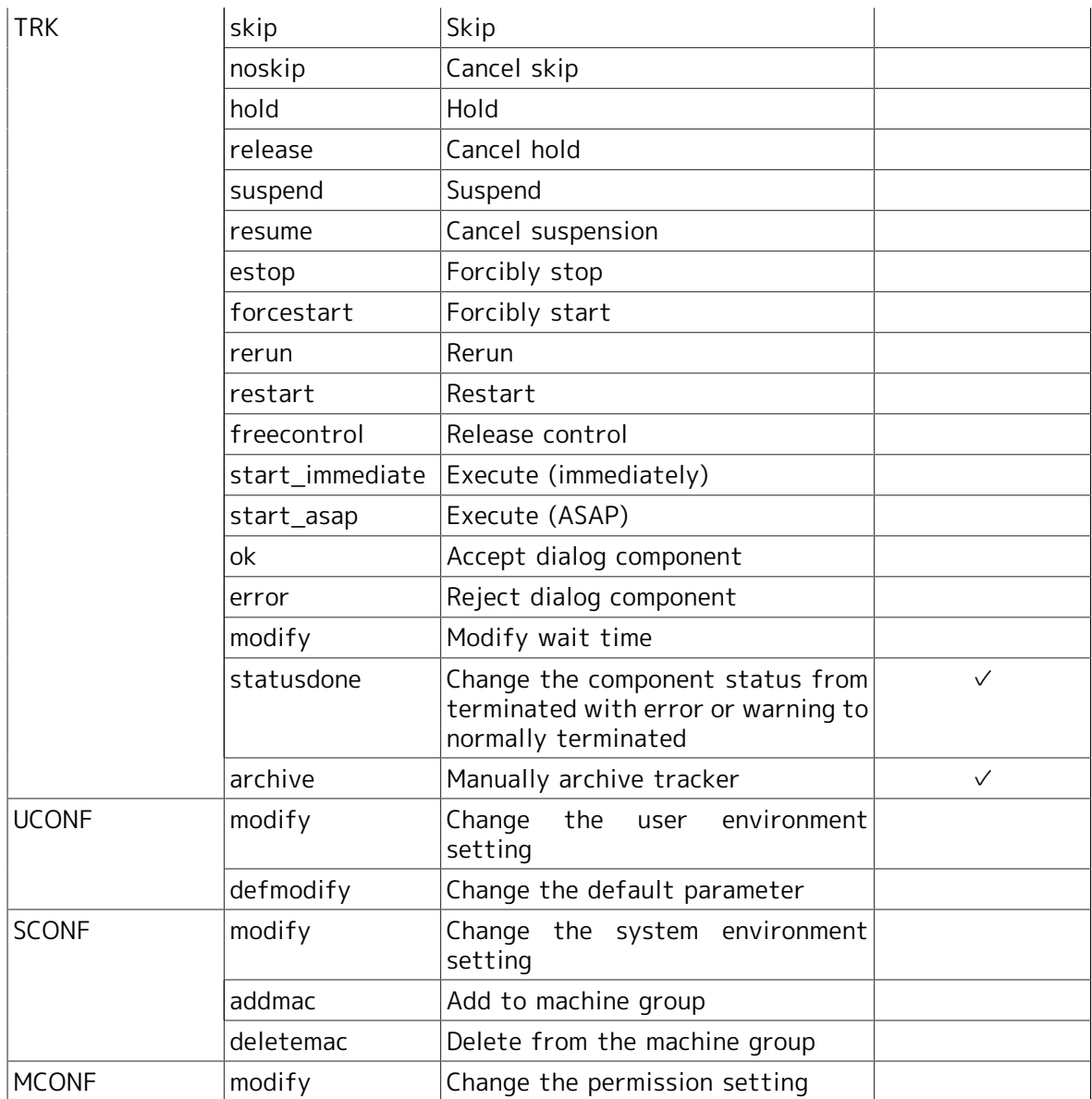

## 6.4. Changes in R12.8

In R12.8, more operation types are output to the operation log compared with earlier versions. Operation logs output in R12.8 or later are listed in Table 6.4, "All Operation Log Types in R12.8"

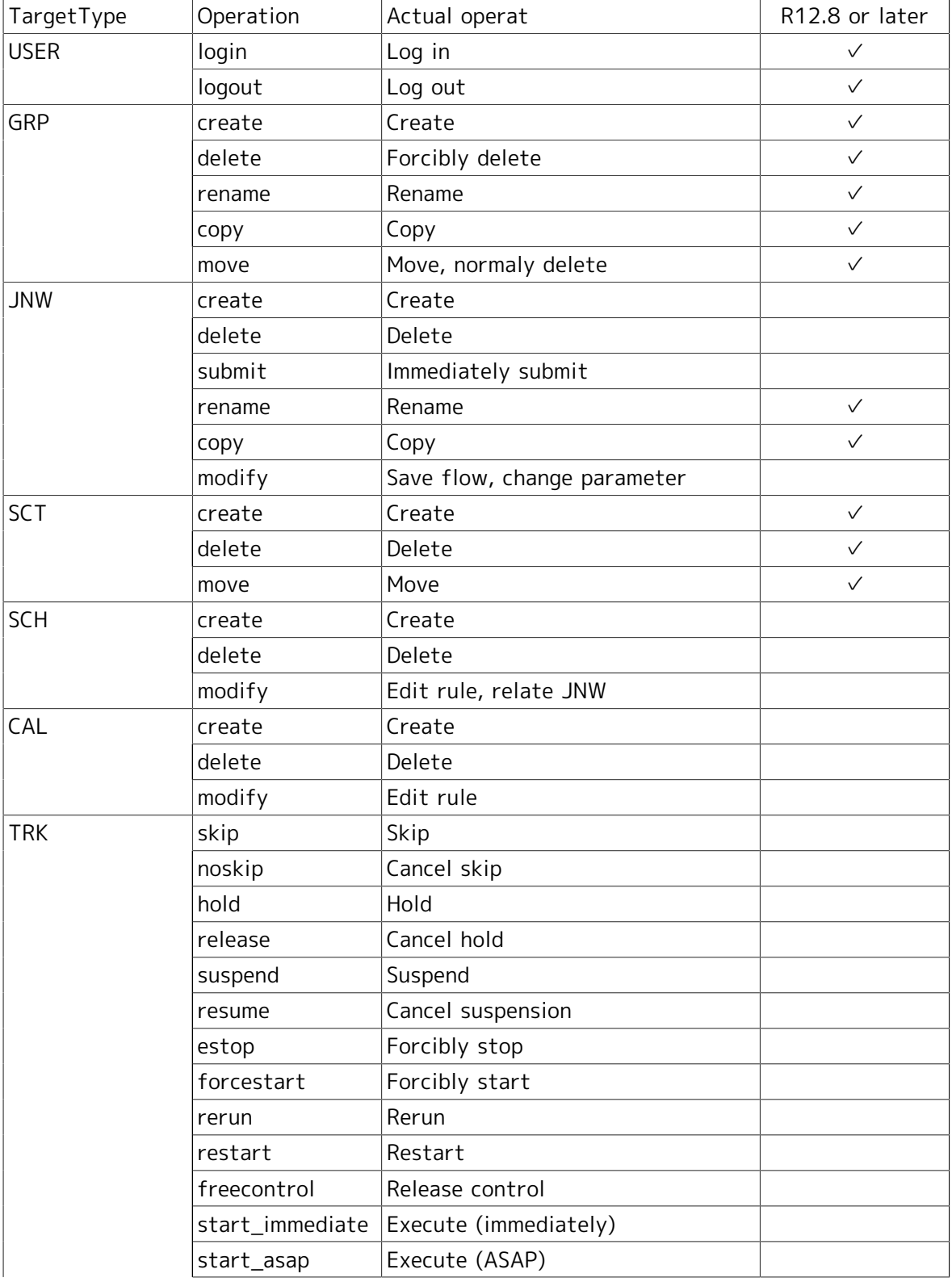

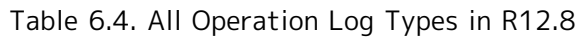

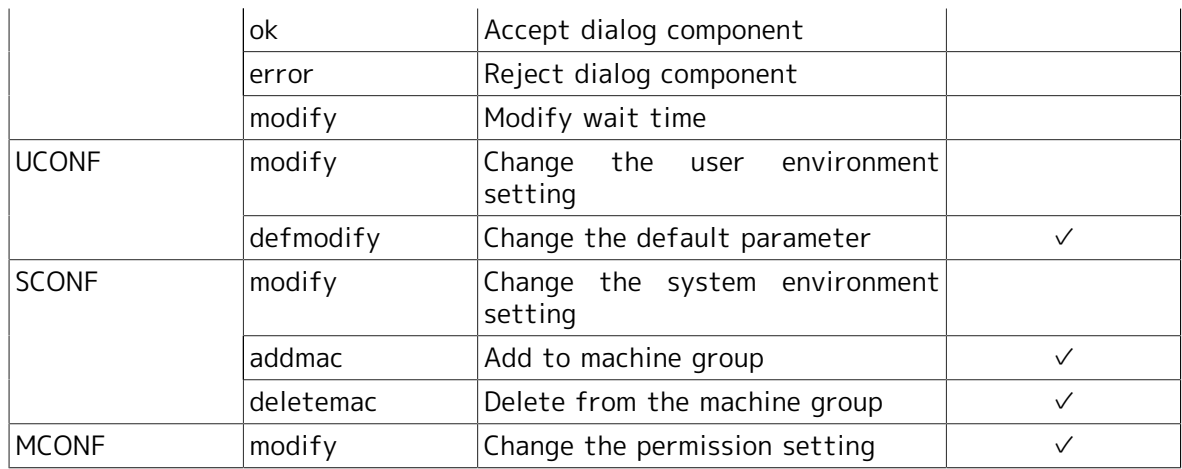

## 6.5. Changes in R12.6

### 6.5.1. Differences Related to the TargetName Field

When you use a component in the job network or tracker flow in R12.5.x-based JobCenter as of R12.5.4 or later, only the job network name to which the component belongs is output to the TargetName field in the operation log.

In R12.6 or later, the tracker ID of the component name or job network is added to the character string in the TargetName field depending on the type of component operated.

Differences between operations are listed in Table 6.5, "Relationship Between the Operation and the TargetName Field".

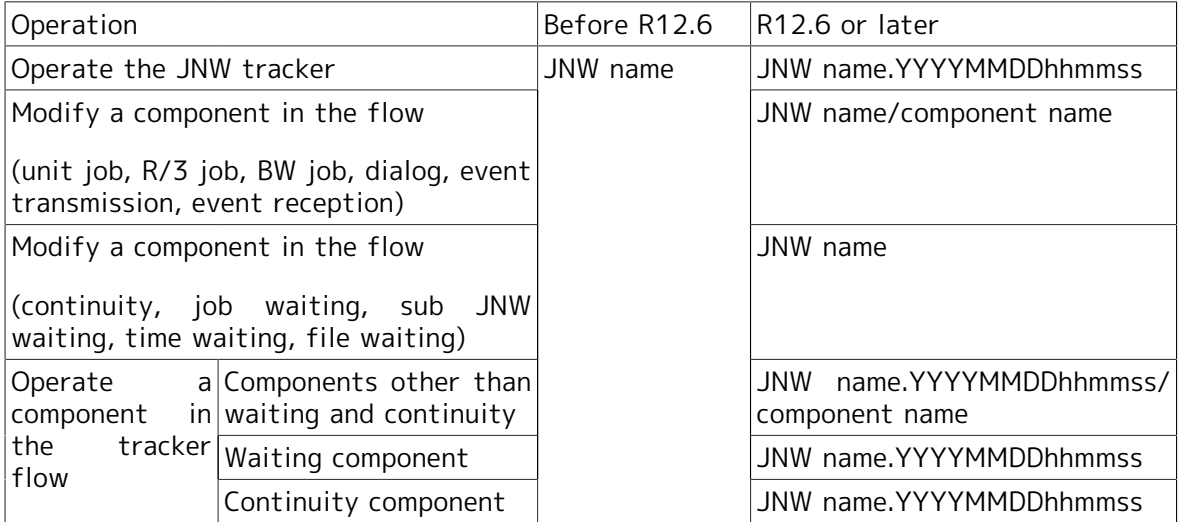

Table 6.5. Relationship Between the Operation and the TargetName Field

### 6.5.2. Differences Related to the Operation Field

When a component in the tracker is operated in R12.5.x-based JobCenter as of R12.5.4 or later, "modify" is always output to the Operation field in the operation log.

In R12.6 or later, the character string according to the operation executed for the component is output instead of this. The operation targets and the character strings output to the Operation field are listed in Table 6.6, "Relationship Between Operation and the Operation Field".

Operations that can be executed for each component are listed in Table 6.7, "List of Operations That Can Be Executed for Each Part (1)" and Table 6.8, "List of Operations That Can Be Executed for Each Part (2)".

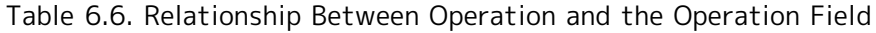

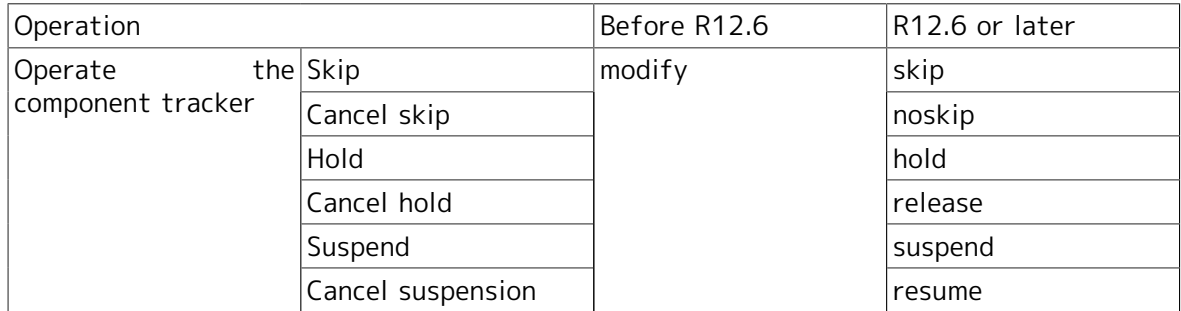

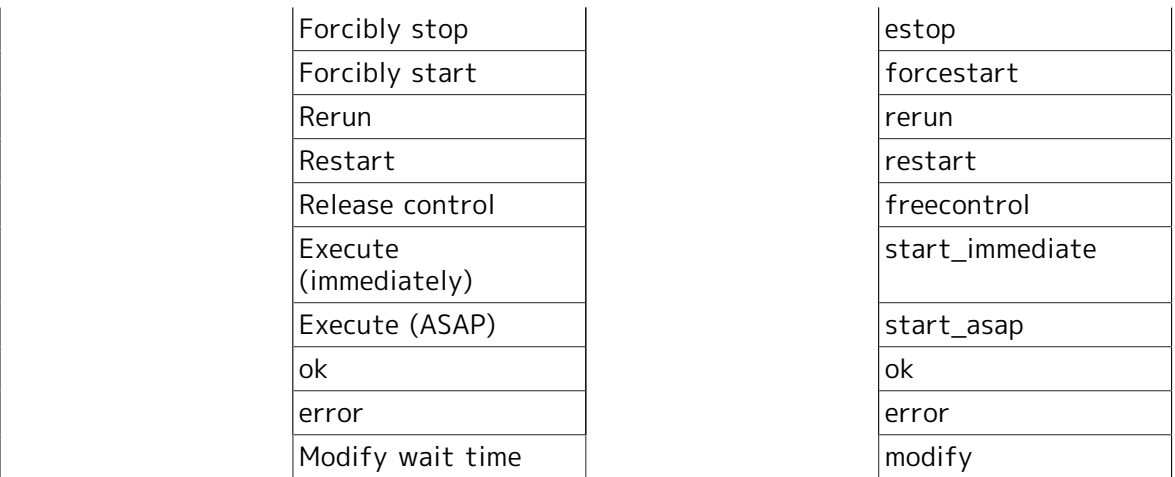

#### Table 6.7. List of Operations That Can Be Executed for Each Part (1)

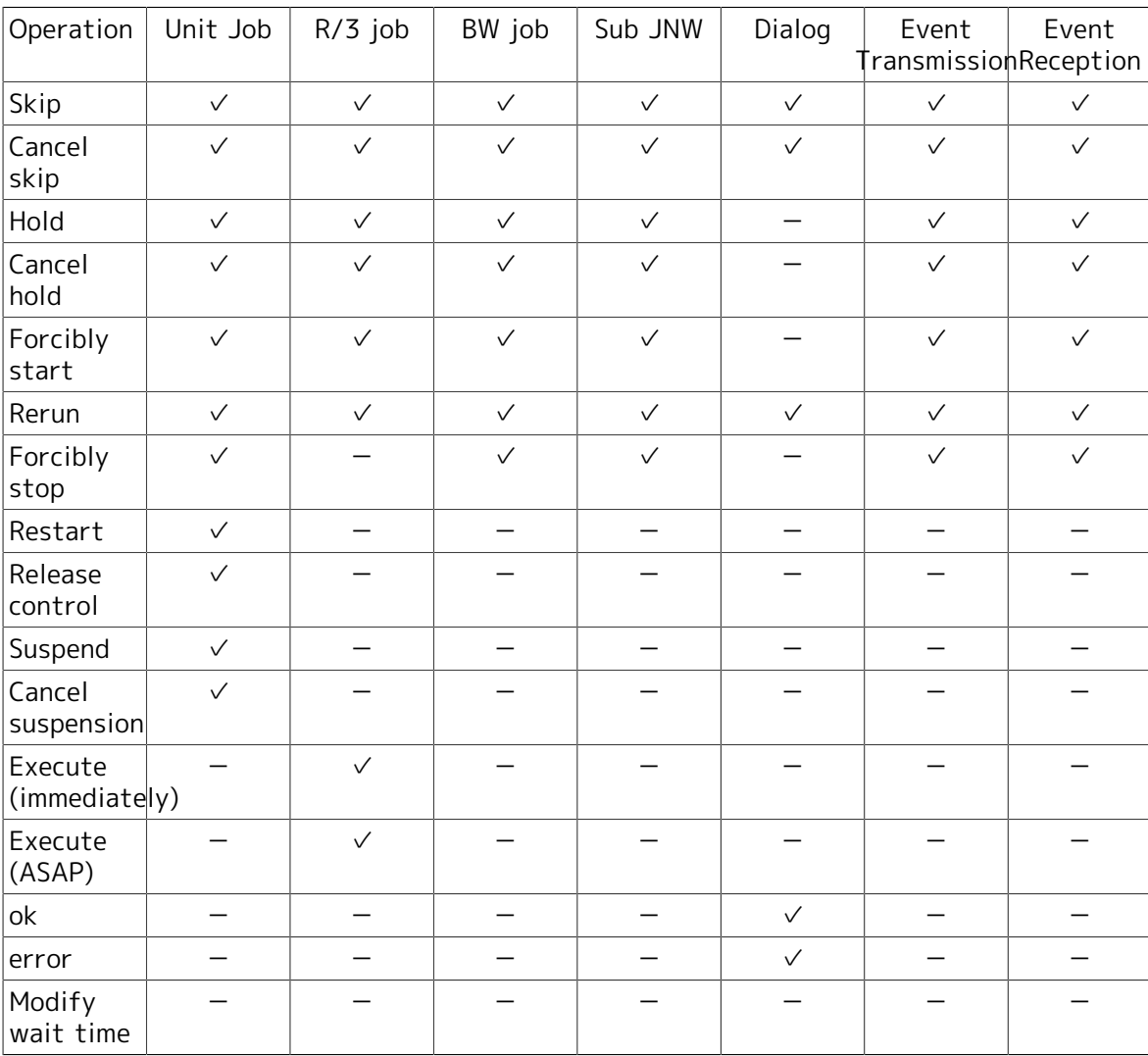

#### Table 6.8. List of Operations That Can Be Executed for Each Part (2)

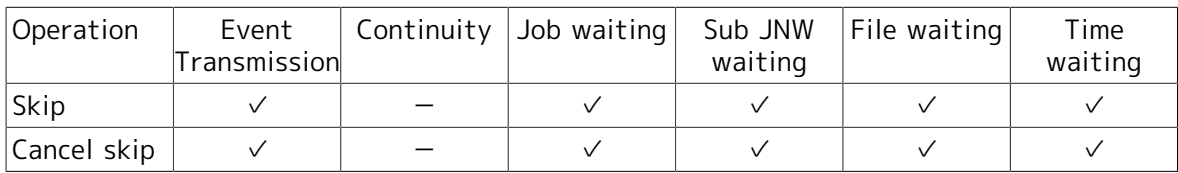

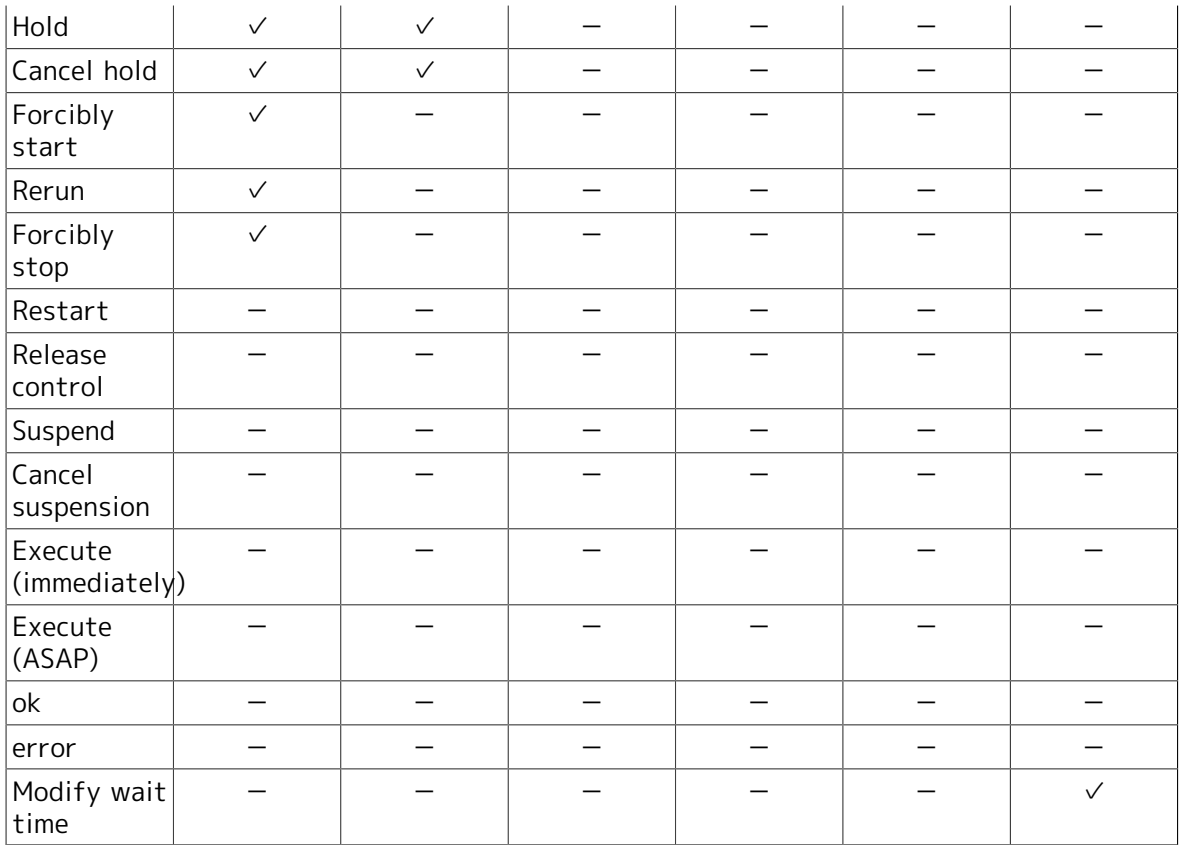

# Chapter 7. Correspondence between Onscreen Operations and Operation Logs

This chapter shows the correspondence between operations that can be performed from JobCenter CL/Win and the data output to the operation log.

You can see the data output to the following three fields in the operation log for operations from CL/Win.

■TargetType

■TargetName

■Operation

## 7.1. User Frame

The user frame provides the following five tabs for each function: [JNW List], [Tracker List], [Schedule List], [User Menu], and [Schedule Viewing]. Of these tabs, the operation log is output for operations on the four tabs except for the [Schedule Viewing] tab.

### 7.1.1. [JNW List] Tab

The operation log is output when an operation is executed for a group, job network, or shortcut on the [JNW List] tab.

#### 7.1.1.1. Operation for a Group

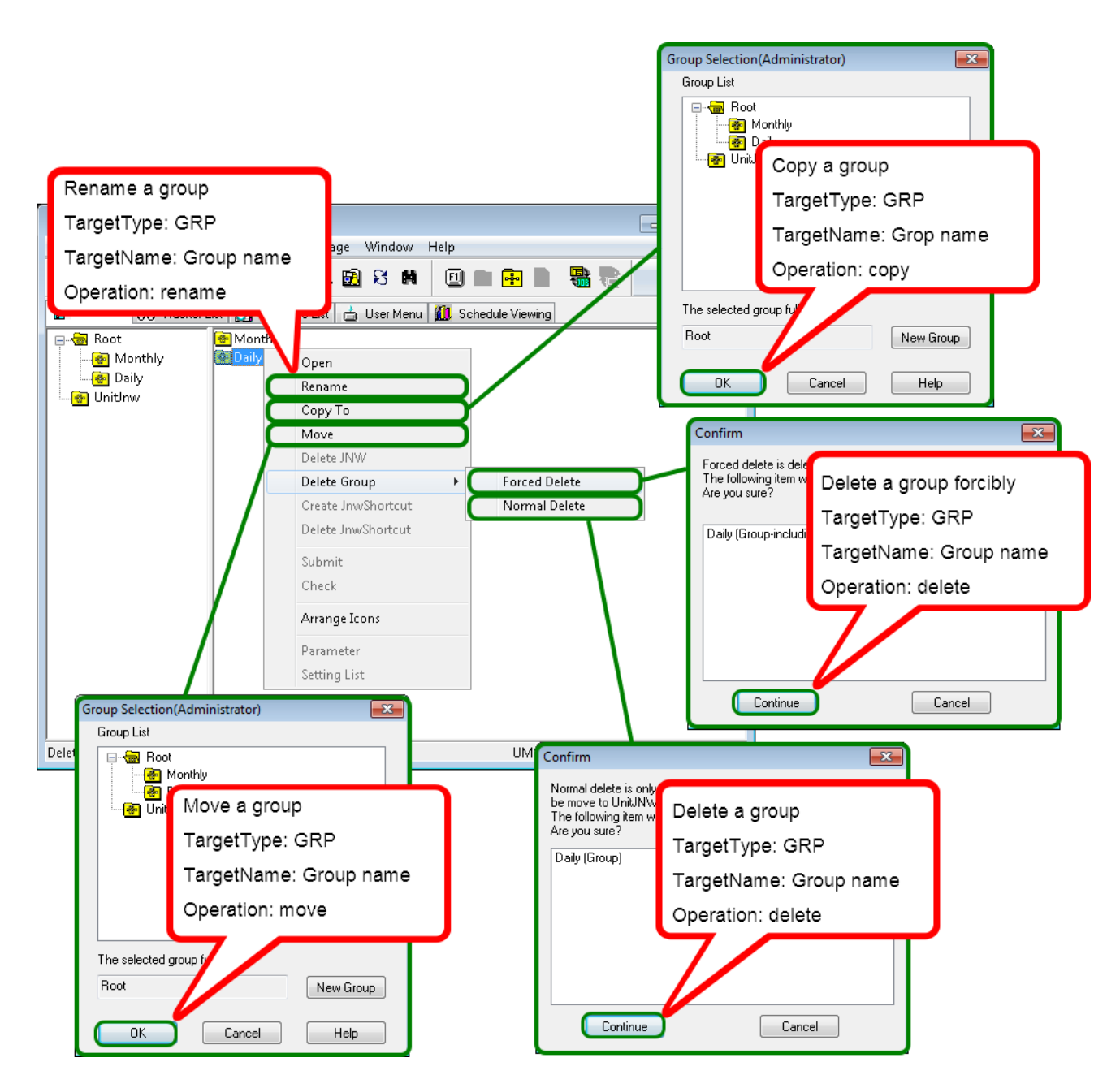

Figure 7.1. Operation for a Group

### 7.1.1.2. Operation for a Job Network

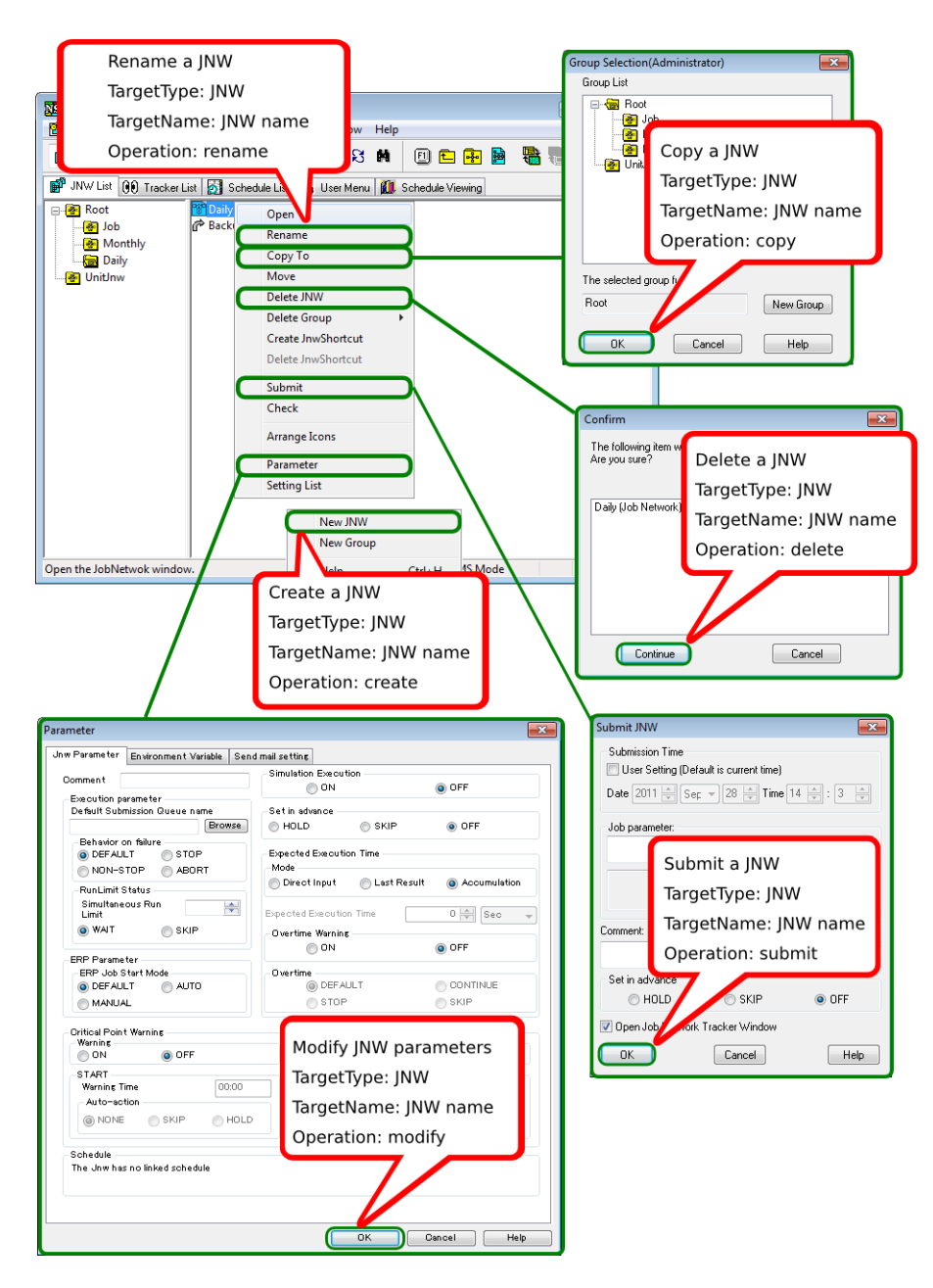

Figure 7.2. Operation for a Job Network in the User Frame

Correspondence between On-screen Operations and Operation Logs

| NSCL jcserver:Administrator - [User Frame]                                                                                                    |                                                                                                    | $\begin{array}{c c c c c c} \hline \multicolumn{3}{c }{\mathbf{C}} & \multicolumn{3}{c }{\mathbf{C}} & \multicolumn{3}{c }{\mathbf{X}} \end{array}$                                                                                                    |
|----------------------------------------------------------------------------------------------------|----------------------------------------------------------------------------------------------------|----------------------------------------------------------------------------------------------------|
| <b>PR</b> File Edit Set<br>View Action SAP Manage Window<br>Socket Time Out<br><b>D</b> JNW List@<br><b>Machine Group</b><br>$\mathbb{P}$ JNW List $\lceil \cdot \rceil$<br>Preset New Object Parameter<br>⊟ <sup>2</sup> Root<br><b>User Config</b><br><mark>柳</mark> Job<br><b>System Config</b><br>图 Mon<br>Permission<br><b>Daily</b><br>图 UnitJnw | Help<br>M<br><b>The Co</b><br>R<br>回白閘<br>圝<br><b>Job Network</b><br>Unit Job<br><b>ERP Job</b><br>BI Job<br>PC Job<br><b>UCXSingle Job</b><br>WOBS Job(H)<br>Dialog<br><b>Event Transmission</b><br><b>Event Reception</b><br><b>Reset to Factory Setting</b><br><b>UMS Mode</b> | Modify a default parameter<br>TargetType: UCONF<br>TargetName:<br>param(Job Network)<br>unitjob(Unit Job)<br>sapjob(ERP Job)<br>bwjob(BI Job)<br>pcjob(PC Job)<br>ucxsjob(UCXSingle Job)<br>javajob(WOBS Job)<br>dialog(Dialog)<br>sendevent(Event Transmission)<br>recvevent(Event Reception)<br>Operation: defmodify |
|                                                                                                    |                                                                                                    |                                                                                                    |

Figure 7.3. Operation for Default Parameter

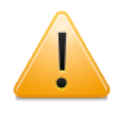

If "Load default value" is selected, all default parameters are initialized. Therefore, the operation log records data in the same way as when the default parameters are changed for all types of TargetName.

### 7.1.1.3. Operation for a Shortcut

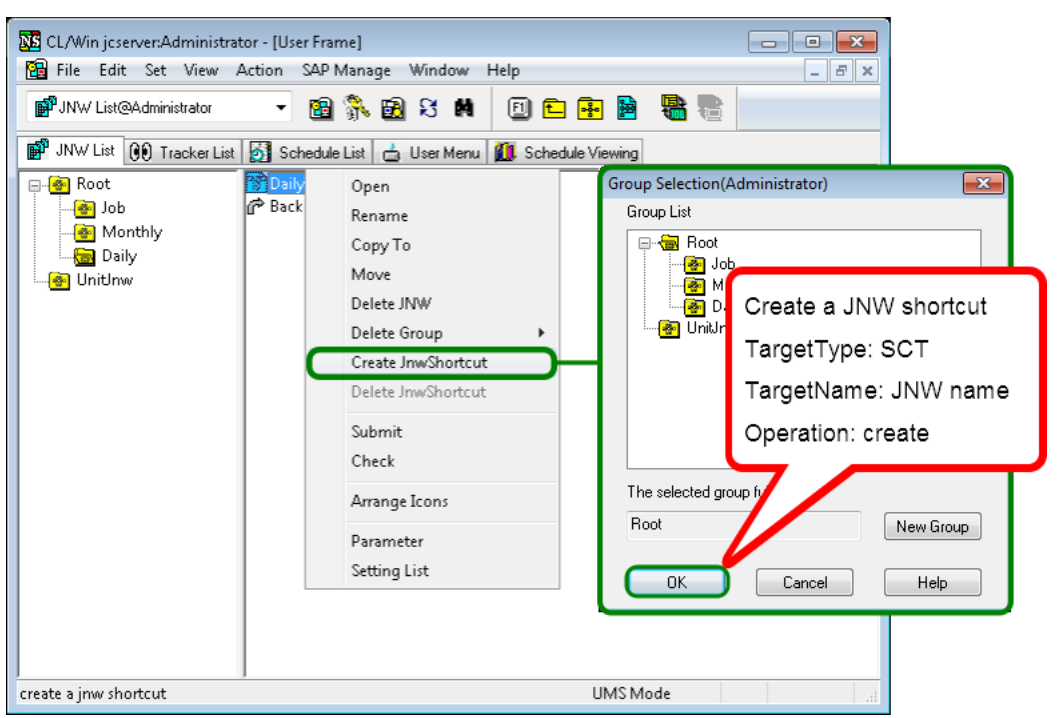

Figure 7.4. Operation for a Shortcut

#### Correspondence between On-screen Operations and Operation Logs

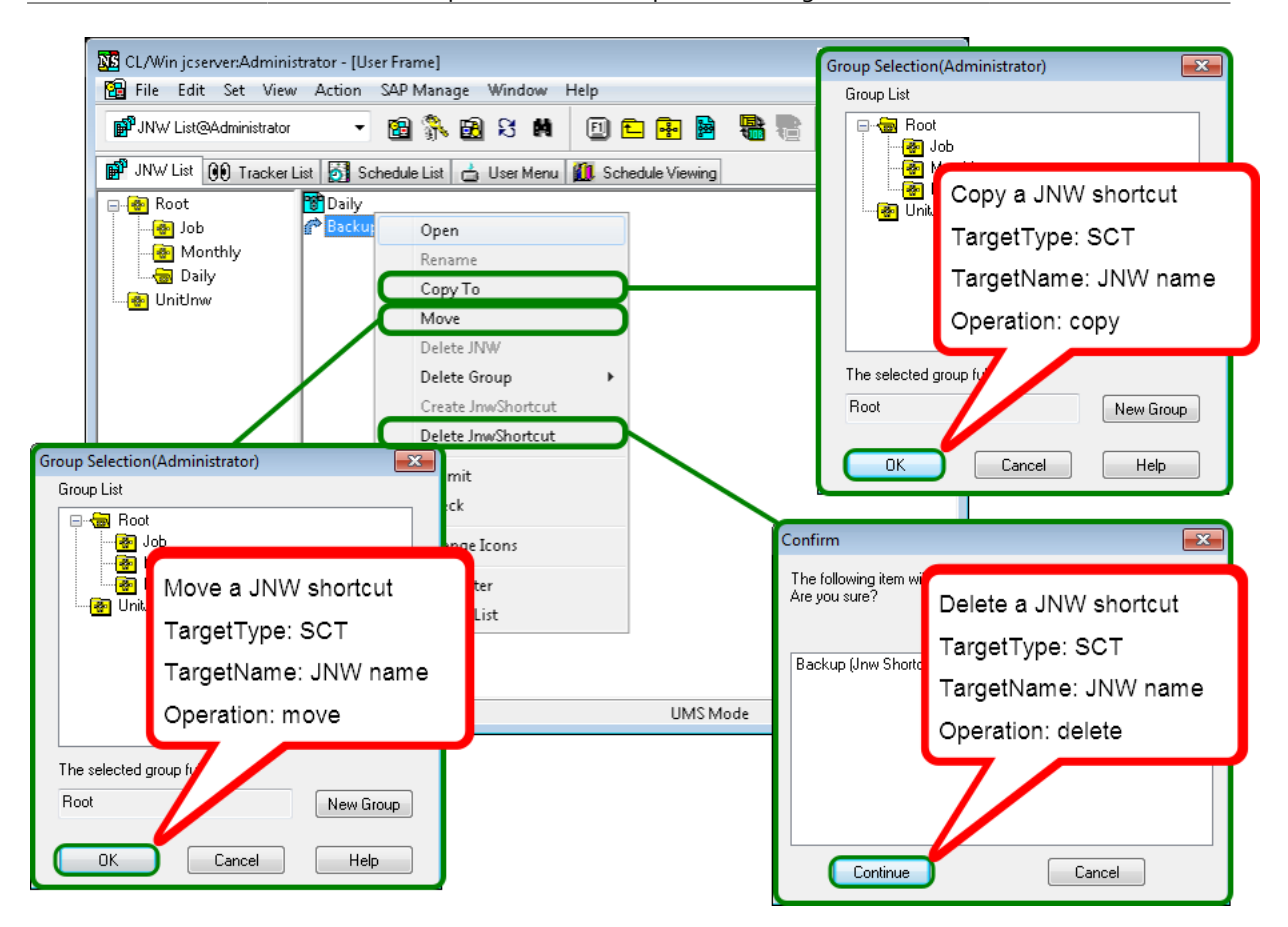

Figure 7.5. Operation for a Shortcut

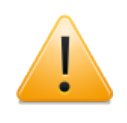

The processing for copying a shortcut to another group is the same as for creating a new shortcut to the same job network in that group. Therefore, "create" is output to the Operation field in the operation log.

### 7.1.2. [Tracker List] Tab

An operation log is output when an operation displayed by right-clicking the tracker or each component in the tracker flow is executed on the [Tracker List] tab.

### 7.1.2.1. Operation in the User Frame - Common to All Trackers

| <b>NE</b> CL/Win jcserver:Administrator - [User Frame]<br><b>PB</b> File Edit Set View Action SAP Manage Window |                                | Help                                     |                       | $\begin{array}{c c c c c c} \hline \multicolumn{3}{c }{\mathbf{C}} & \multicolumn{3}{c }{\mathbf{C}} & \multicolumn{3}{c }{\mathbf{X}} \end{array}$<br>$   \times$ |  |  |
|----------------------------------------------------------------------------------------------------|--------------------------------|------------------------------------------|-----------------------|----------------------------------------------------------------------------------------------------|--|--|
| 图象图号的<br><b>GD</b> Tracker List@Administrator<br>2011/09/28 00:00 1 Day<br>$\blacktriangledown$<br>⇔<br>⇨       |                                |                                          |                       |                                                                                                    |  |  |
| ■ JNW List 00 Tracker List 6 Schedule List   △ User Menu   11 Schedule Viewing                                  |                                |                                          |                       |                                                                                                    |  |  |
| Name                                                                                                    | <b>Status</b>                  | Comment                                  | <b>Expected Start</b> | Control a tracker                                                                                                    |  |  |
| ⊟ <mark>ਵੈ</mark> ∎ Root<br><b>E GO</b> TEST                                                                    |                                |                                          |                       | TargetType: TRK                                                                                                    |  |  |
| <b>TEST</b><br><b>TEST</b>                                                                                      | <b>DONE</b><br><b>ONE/ERRO</b> | Open                                     | 00/28 14:07           | TargetName ∶                                                                                                    |  |  |
| UnitJnw                                                                                                    |                                | Skip                                     |                       | JNWname.YYYYMMDDhhmmss                                                                                                    |  |  |
|                                                                                                    |                                | <b>Release Skip</b>                      |                       | Operation:                                                                                                    |  |  |
|                                                                                                    |                                | Hold<br><b>Release Hold</b>              |                       |                                                                                                    |  |  |
|                                                                                                    |                                | <b>Forced Stop</b>                       |                       | skip(Skip)                                                                                                    |  |  |
|                                                                                                    |                                | <b>Forced Start</b>                      |                       | noskip(Release Skip)                                                                                                    |  |  |
|                                                                                                    |                                | Rerun                                    |                       | hold(Hold)                                                                                                    |  |  |
|                                                                                                    |                                | <b>Rerun from Error Point</b>            |                       | release(Release Hold)                                                                                                    |  |  |
|                                                                                                    |                                | Rerun from the Next (Skip Error)         |                       | estop(Forced Stop)                                                                                                    |  |  |
|                                                                                                    |                                | Delete                                   | Del                   | rerun(Forced Start)                                                                                                    |  |  |
|                                                                                                    |                                | Archive                                  |                       | delete(Delete)                                                                                                    |  |  |
| $\left\vert \cdot \right\vert$<br>Þ.<br>$\overline{ }$                                                          | $\blacktriangleleft$           | <b>Change Submission Time</b><br>Prepare |                       | archive(Archive)                                                                                                    |  |  |
| Open the tracker window.                                                                                        |                                | All Tracker Model Olvis Mode             |                       | mee<br>$\sim$ $\sim$                                                                                                    |  |  |

Figure 7.6. Operation for the Tracker (Common)

### 7.1.2.2. Operation in the User Frame - "Scheduled" Tracker

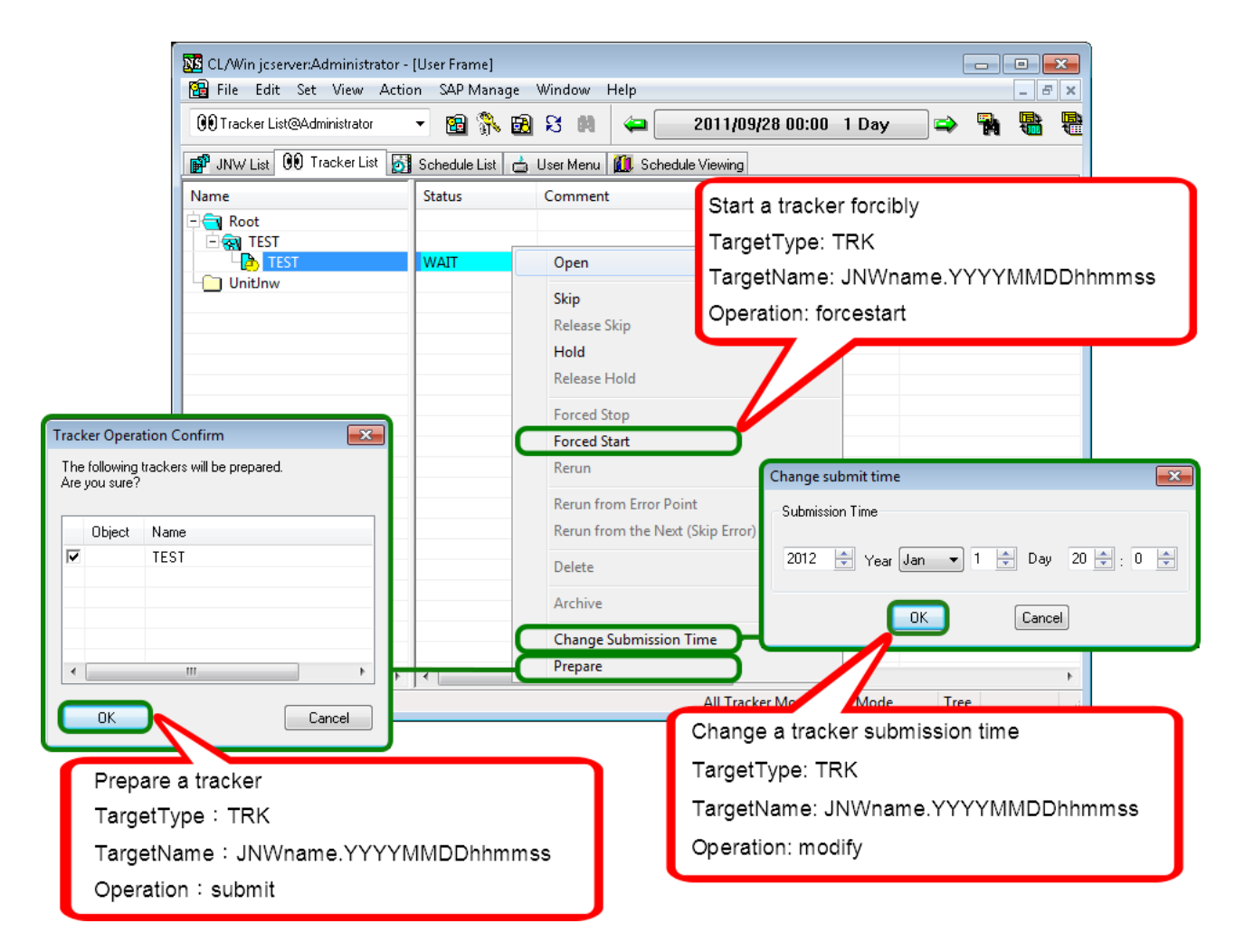

Figure 7.7. Operation for a Scheduled Tracker

7.1.2.3. Operation in the User Frame - "Scheduled (Confirmed)" Tracker

| <b>NE</b> CL/Win jcserver:Administrator - [User Frame]<br><b>PB</b> File Edit Set View Action SAP Manage |                            | Window<br>Help                   | $\begin{array}{c c c c c c} \hline \multicolumn{3}{c }{\mathbf{C}} & \multicolumn{3}{c }{\mathbf{S}} & \multicolumn{3}{c }{\mathbf{S}} & \multicolumn{3}{c }{\mathbf{S}} & \multicolumn{3}{c }{\mathbf{S}} & \multicolumn{3}{c }{\mathbf{S}} & \multicolumn{3}{c }{\mathbf{S}} & \multicolumn{3}{c }{\mathbf{S}} & \multicolumn{3}{c }{\mathbf{S}} & \multicolumn{3}{c }{\mathbf{S}} & \multicolumn{3}{c }{\mathbf{S}} & \multicolumn{3}{c }{\mathbf$<br>$ \sigma$ $\times$ |
|----------------------------------------------------------------------------------------------------|----------------------------|----------------------------------|----------------------------------------------------------------------------------------------------|
| <b>GD</b> Tracker List@Administrator                                                                     | 国家园艺门<br>۰                 | ఆ                                | ۳<br>2011/09/28 00:00 1 Day<br>$\Rightarrow$                                                                                                    |
| <b>部 JNW List</b> 00 Tracker List 5 Schedule List   台 User Menu   12 Schedule Viewing                    |                            |                                  |                                                                                                    |
| Name                                                                                                    | <b>Status</b>              | Comment                          | Start a tracker forcibly                                                                                                    |
| $-\bigcap$ Root                                                                                          |                            |                                  |                                                                                                    |
| $E$ and test<br><b>M</b> TEST                                                                            | PREPARE                    | Open                             | TargetType: TRK                                                                                                    |
| UnitJnw                                                                                                  |                            |                                  | TargetName: JNWname.YYYYMMDDhhmmss                                                                                                    |
|                                                                                                    |                            | Skip                             | Operation: forcestart                                                                                                    |
|                                                                                                    |                            | <b>Release Skip</b>              |                                                                                                    |
|                                                                                                    |                            | Hold<br><b>Release Hold</b>      |                                                                                                    |
|                                                                                                    |                            |                                  |                                                                                                    |
|                                                                                                    |                            | <b>Forced Stop</b>               |                                                                                                    |
|                                                                                                    |                            | <b>Forced Start</b>              |                                                                                                    |
|                                                                                                    |                            | Rerun                            | Change submit time<br>$-23$                                                                                                    |
|                                                                                                    |                            | <b>Rerun from Error Point</b>    | Submission Time                                                                                                    |
|                                                                                                    |                            | Rerun from the Next (Skip Error) |                                                                                                    |
|                                                                                                    |                            | Delete                           | $\frac{1}{\sqrt{2}}$ Year Jan $\sqrt{2}$ 1 $\frac{1}{\sqrt{2}}$ Day 20 $\frac{1}{\sqrt{2}}$ 0 $\frac{1}{\sqrt{2}}$<br>2012                                                                                                    |
|                                                                                                    |                            | Archive                          |                                                                                                    |
|                                                                                                    |                            | <b>Change Submission Time</b>    | Cancel<br>0K                                                                                                    |
| m.                                                                                                    | $\blacktriangleleft$<br>Þ. | Prepare                          |                                                                                                    |
| Open the tracker window.                                                                                 |                            | All Tracker Mo                   |                                                                                                    |
|                                                                                                    |                            |                                  | Change a tracker submission time                                                                                                    |
|                                                                                                    |                            |                                  | TargetType: TRK                                                                                                    |
|                                                                                                    |                            |                                  | TargetName: JNWname.YYYYMMDDhhmmss                                                                                                    |
|                                                                                                    |                            |                                  | Operation: modify                                                                                                    |
|                                                                                                    |                            |                                  |                                                                                                    |

Figure 7.8. Operation for a Scheduled (Confirmed) Tracker

7.1.2.4. Modification of a Scheduled or Scheduled (Confirmed) Tracker

![](_page_53_Figure_5.jpeg)

![](_page_53_Figure_6.jpeg)

### 7.1.2.5. Operation of a Component in the Tracker Flow

#### 7.1.2.5.1. Unit Job

![](_page_54_Figure_3.jpeg)

Figure 7.10. Operation for a Unit Job Tracker

#### 7.1.2.5.2. ERP Job

![](_page_55_Figure_2.jpeg)

Figure 7.11. Operation for an ERP Job Tracker

7.1.2.5.3. BI Job

![](_page_55_Figure_5.jpeg)

Figure 7.12. Operation for a BI Job Tracker

7.1.2.5.4. PC Job

![](_page_56_Figure_2.jpeg)

Figure 7.13. Operation for a PC Job Tracker

#### 7.1.2.5.5. UCXSingle Job

![](_page_56_Picture_5.jpeg)

Figure 7.14. Operation for a UCXSingle Job Tracker

#### 7.1.2.5.6. Dialog

![](_page_57_Figure_2.jpeg)

Figure 7.15. Operation for a Dialog Component Tracker

#### 7.1.2.5.7. Continuity

![](_page_57_Figure_5.jpeg)

![](_page_57_Figure_6.jpeg)

7.1.2.5.8. Sub Job Network

![](_page_58_Figure_2.jpeg)

Figure 7.17. Operation for a Sub Job Network Tracker

7.1.2.5.9. Event Transmission

![](_page_58_Picture_5.jpeg)

Figure 7.18. Operation for an Event Transmission Component Tracker

#### 7.1.2.5.10. Event Reception

![](_page_59_Figure_2.jpeg)

Figure 7.19. Operation for an Event Reception Component Tracker

![](_page_59_Figure_4.jpeg)

![](_page_59_Figure_5.jpeg)

Figure 7.20. Operation for a Job Network Waiting Component Tracker

#### 7.1.2.5.12. Job Waiting

![](_page_60_Figure_2.jpeg)

Figure 7.21. Operation for a Job Waiting Component Tracker

#### 7.1.2.5.13. File Waiting

![](_page_60_Picture_5.jpeg)

Figure 7.22. Operation for a File Waiting Component Tracker

#### 7.1.2.5.14. Time Waiting

![](_page_60_Figure_8.jpeg)

Figure 7.23. Operation for a Time Waiting Component Tracker

## 7.1.3. [Schedule List] Tab

Of the operations that can be executed on the [Schedule List] tab, an operation log is output for creating, deleting, enabling, and disabling schedule groups as well as creating, editing, deleting, and performing other operations on the schedule.

### 7.1.3.1. Operation for a Schedule Group

![](_page_61_Figure_4.jpeg)

Figure 7.24. Operation for a Schedule Group

### 7.1.3.2. Operation for a Schedule

![](_page_61_Figure_7.jpeg)

Figure 7.25. Operation for a Schedule

### 7.1.4. [User Menu] Tab

Of the operations that can be executed on the [User Menu] tab, an operation log is output for submissions of the job network.

![](_page_62_Picture_3.jpeg)

Figure 7.26. Operation on a User Menu

## 7.1.5. [System Config] Dialog

An operation log is output for changes to the system environment setting in the [System Config] dialog.

![](_page_62_Picture_79.jpeg)

Figure 7.27. Operation for the System Environment Setting

### 7.1.6. [User Config] Dialog

An operation log is output for changes to each user environment setting in the [User Config] dialog.

Correspondence between On-screen Operations and Operation Logs

![](_page_63_Picture_36.jpeg)

Figure 7.28. Operation for a User Environment Setting

### 7.1.7. Job Network Flow Window

An operation log is output for changes to job network flow, the script of each component in the job network flow, and parameters.

7.1.7.1. Job Network

![](_page_63_Picture_37.jpeg)

Figure 7.29. Operation for a Job Network Flow

### 7.1.7.2. Unit Job

![](_page_64_Picture_19.jpeg)

Figure 7.30. Operation for a Unit Job

### 7.1.7.3. ERP Job

![](_page_65_Picture_2.jpeg)

Figure 7.31. Operation for an ERP Job

### 7.1.7.4. BI Job

![](_page_66_Picture_79.jpeg)

Figure 7.32. Operation for a BI Job

7.1.7.5. PC Job

![](_page_66_Picture_5.jpeg)

Figure 7.33. Operation for a PC Job

### 7.1.7.6. UCXSingle Job

![](_page_67_Figure_2.jpeg)

Figure 7.34. Operation for a UCXSingle Job

### 7.1.7.7. Dialog

![](_page_67_Picture_61.jpeg)

Figure 7.35. Operation for a Dialog Component

### 7.1.7.8. Continuity

![](_page_68_Picture_28.jpeg)

Figure 7.36. Operation for a Continuity Component

### 7.1.7.9. Event Transmission

![](_page_68_Picture_29.jpeg)

Figure 7.37. Operation for an Event Transmission Component

### 7.1.7.10. Event Reception

![](_page_69_Figure_2.jpeg)

Figure 7.38. Operation for an Event Reception Component

## 7.2. Manager Frame

## 7.2.1. [Calendar List] Tab

Of the operations that can be executed on the [Calendar Menu] tab, an operation log is output for creating, editing, and deleting calendars.

![](_page_70_Figure_4.jpeg)

Figure 7.39. Operation for a Calendar in the Manager Frame

## 7.3. Other Operations

Logging into or out of CL/Win, [Permission], and [Machine group] can be executed in addition to the operations in the user and manager frames.

### 7.3.1. Login and Logout

An operation log is output when you log into or out of CL/Win.

### 7.3.1.1. Login

![](_page_71_Picture_38.jpeg)

Figure 7.40. Operation on the Login Screen
## 7.3.1.2. Logout

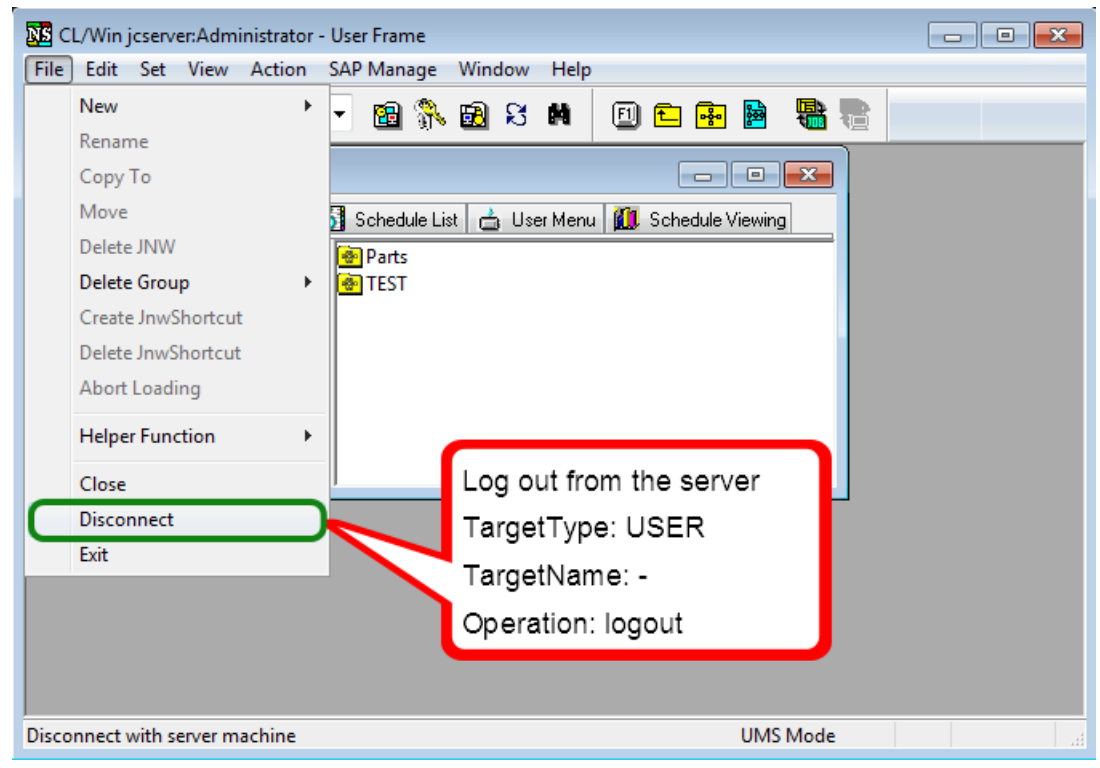

Figure 7.41. Logout Operation

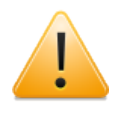

You can log out of and exit CL/Win by clicking [Exit] on the file menu or the [X] button at the right top of the screen.

## 7.3.2. [Permission] Dialog

An operation log is output when a change is made to the [Authority Group Setting] or [Authority Setting] tab in the [Permission] dialog.

Correspondence between On-screen Operations and Operation Logs

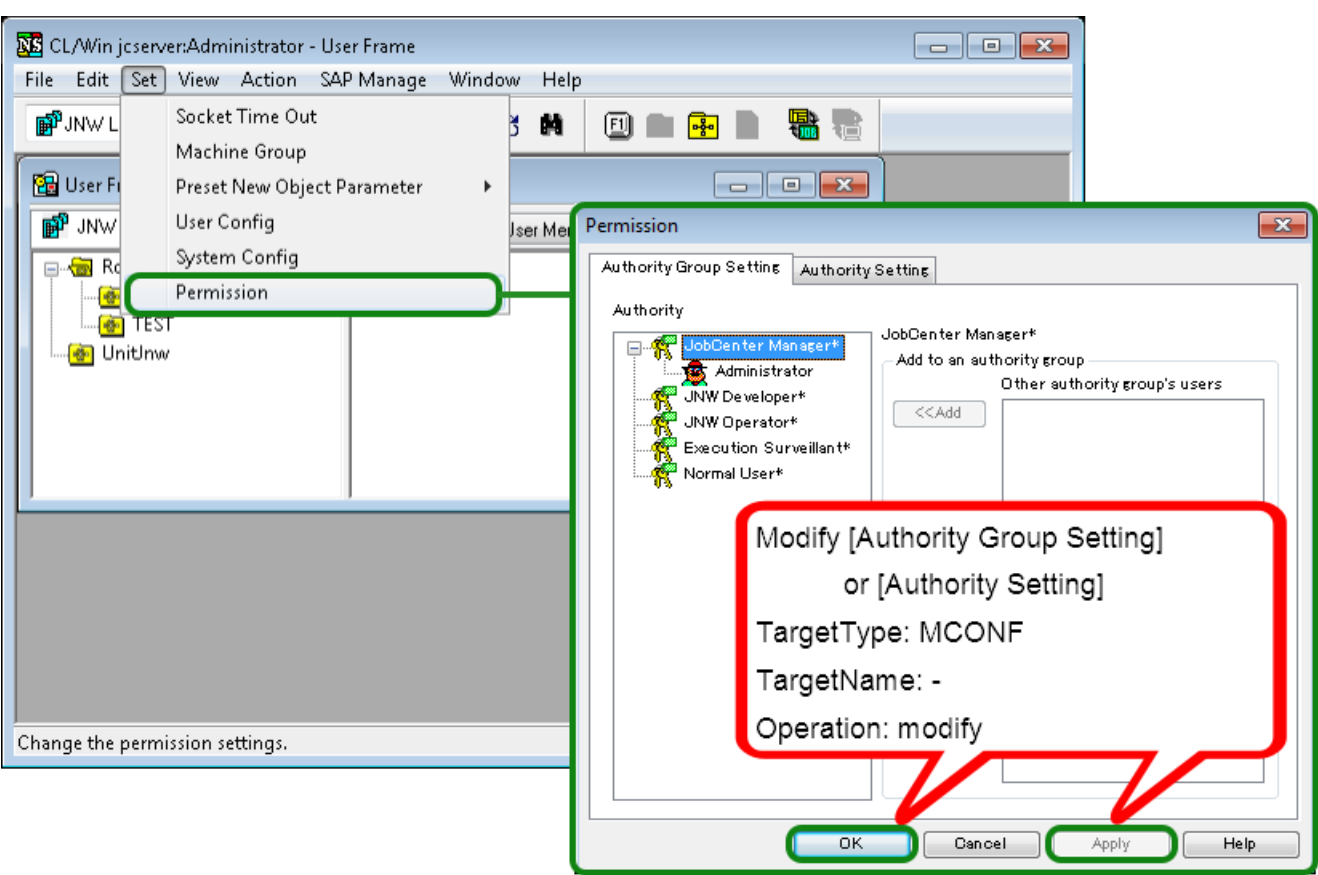

Figure 7.42. Operation for the Permission Setting

## 7.3.3. [Machine group] Dialog

An operation log is output when a member machine is added to or deleted from the machine group in the [Machine group] dialog.

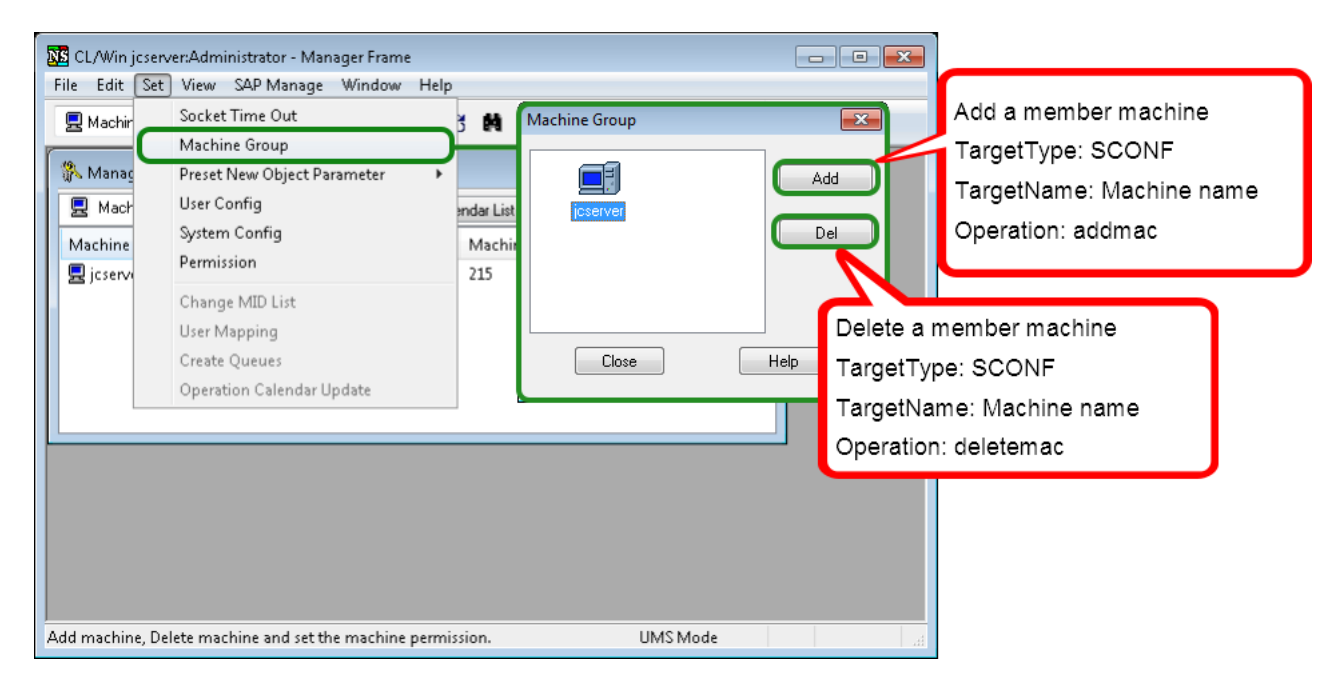

Figure 7.43. Operation for a Machine Group

## 7.3.4. Upload and Download JPF

An operation log is output when you upload or download a JPF file, but it is not output when you check a JPF file.

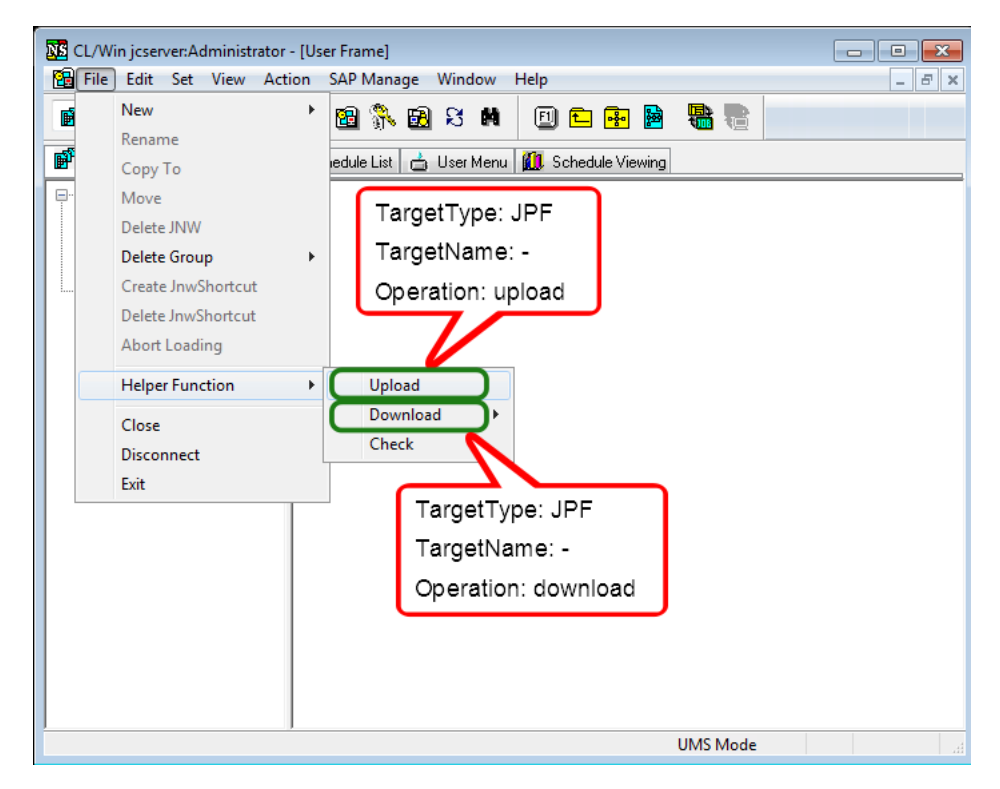

Figure 7.44. Upload and Download JPF

Date of Issue January 2014 NEC Corporation 2014